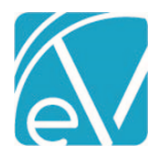

# ECHOVANTAGE RELEASE NOTES

## VERSION 3.32

## NEW FEATURES

## Client List Filtering Applied to Core Reports

Client List Filters, defined in *Configuration > Staff/Users > Client List Filters,* are now applied to all Client-related Core reports, excluding Billing Reports. For example, a Staff with an Episode type Client List Filter applied now only sees Clients for whom they are listed as Episode Staff when running the *Client List* report. Previously, that Staff person would see a list of *ALL* Clients when the *Client List* report was run.

A new hidden parameter containing the AppUser ID is passed from EchoVantage to the report and is used to filter down the Client list and other related queries. A new view, dbo.VClientFilter\_All was added to facilitate these changes.

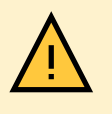

Agency created custom reports must be updated for Client List Filters to be applied. Step-by-step instructions for editing custom report *.rdl* files using Report Builder are available at the end of the Release Notes in the *[Applying Client List Filters to Custom Reports](#page-24-0)* section. If a custom report is not updated, Client List Filtering is not applied.

#### **The following core reports were updated to include Client List Filtering.**

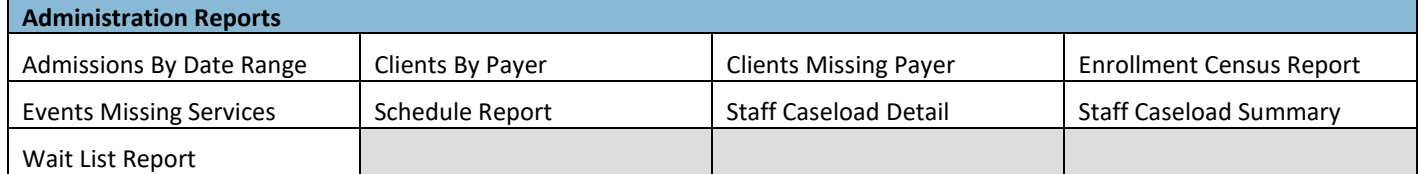

*The Enrollments Summary Report does not have Client List Filtering applied, while the Enrollment Census Report is filtered. There is potential for these two reports to appear out of sync if a user with a Client List Filter applied has access to both reports.*

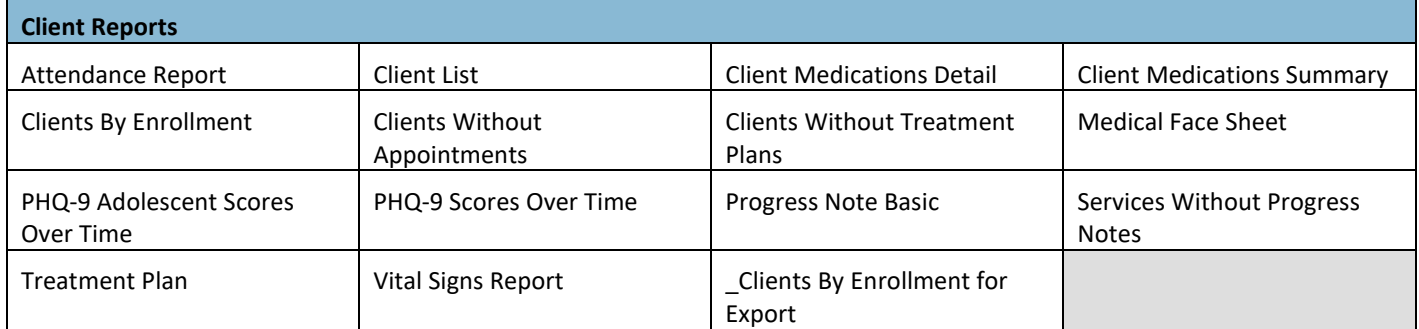

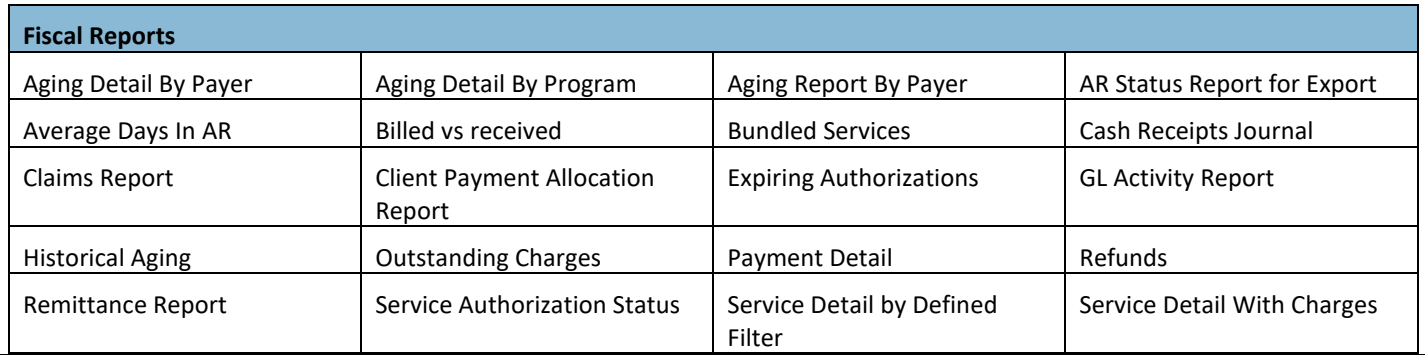

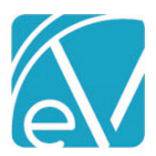

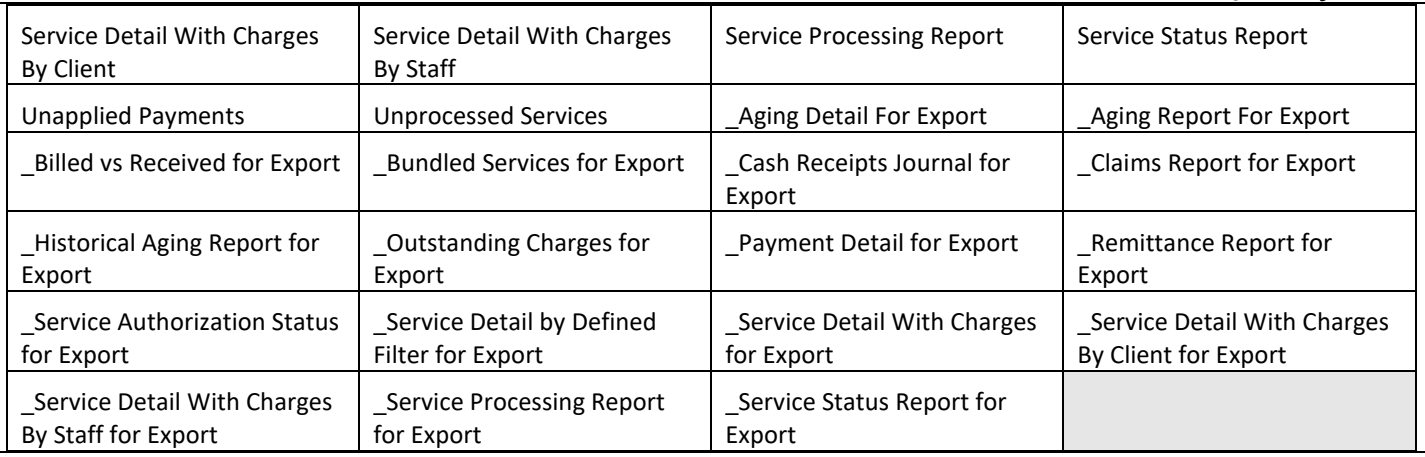

## Service Definition Management

This release introduces new tools for managing Service Definitions. A copy button is available to the right of the Service Definition search field, which allows users to copy all or selected tabs of an existing Service Definition. This copy feature speeds the creation and entry of Service Definitions, especially those with detailed Charge Calculation structures. An option is also available to copy a Service Definition's Charge Calculation information forward when creating a *New Version of the Charge Calculation.* (A Charge Calculation is the equivalent of a Charge Strategy in the database.) And finally, a *DELETE* option is available when no Charges are associated with the currently selected Charge Calculation. These new tools are covered in more detail below.

## **Copying Service Definitions**

The copy Service Definition icon is to the right of the search in *Configuration > Services/Payers > Service Definitions.*

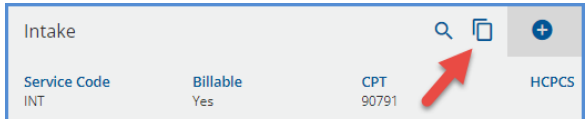

## When selected, the copy Service Definition screen displays.

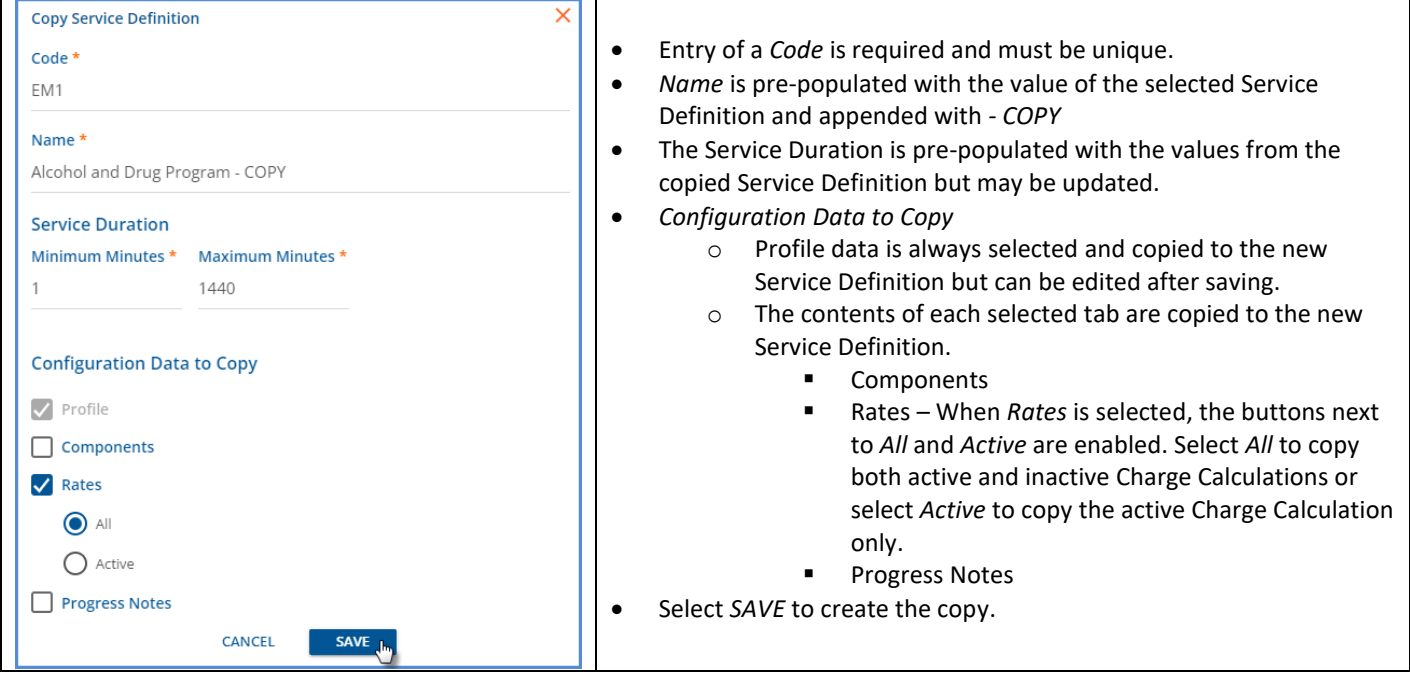

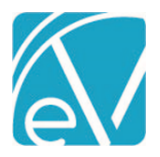

**January 6, 2022**

Once *SAVE* is selected, the Service Definition copy is created as a *DRAFT* and is easily identifiable in the Service Definition list.

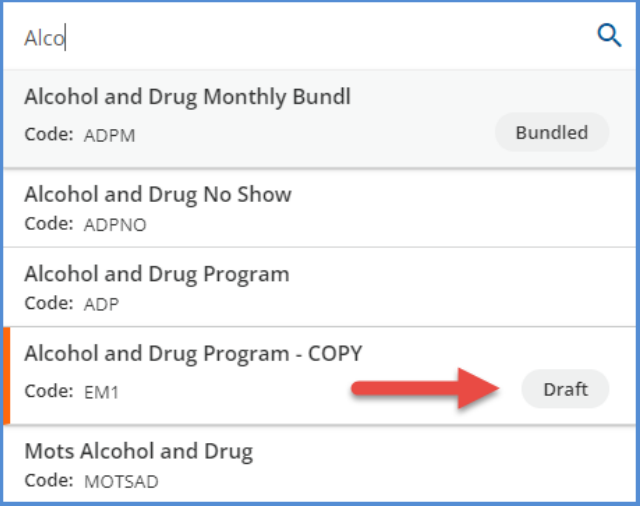

A yellow banner indicates the copied Service Definition is a draft and remains until the *PUBLISH* or *DISCARD* decision is made*.*  Only published Service Definitions are available in Service Entry. Draft Service Definitions do not affect the duplicate Service Definition check when working in *Events, Per-Diem Services, Service Entry,* or Bundle creation*.* Click discard to delete the draft, any associated Payer Overrides, and remove the draft from any bundled definitions.

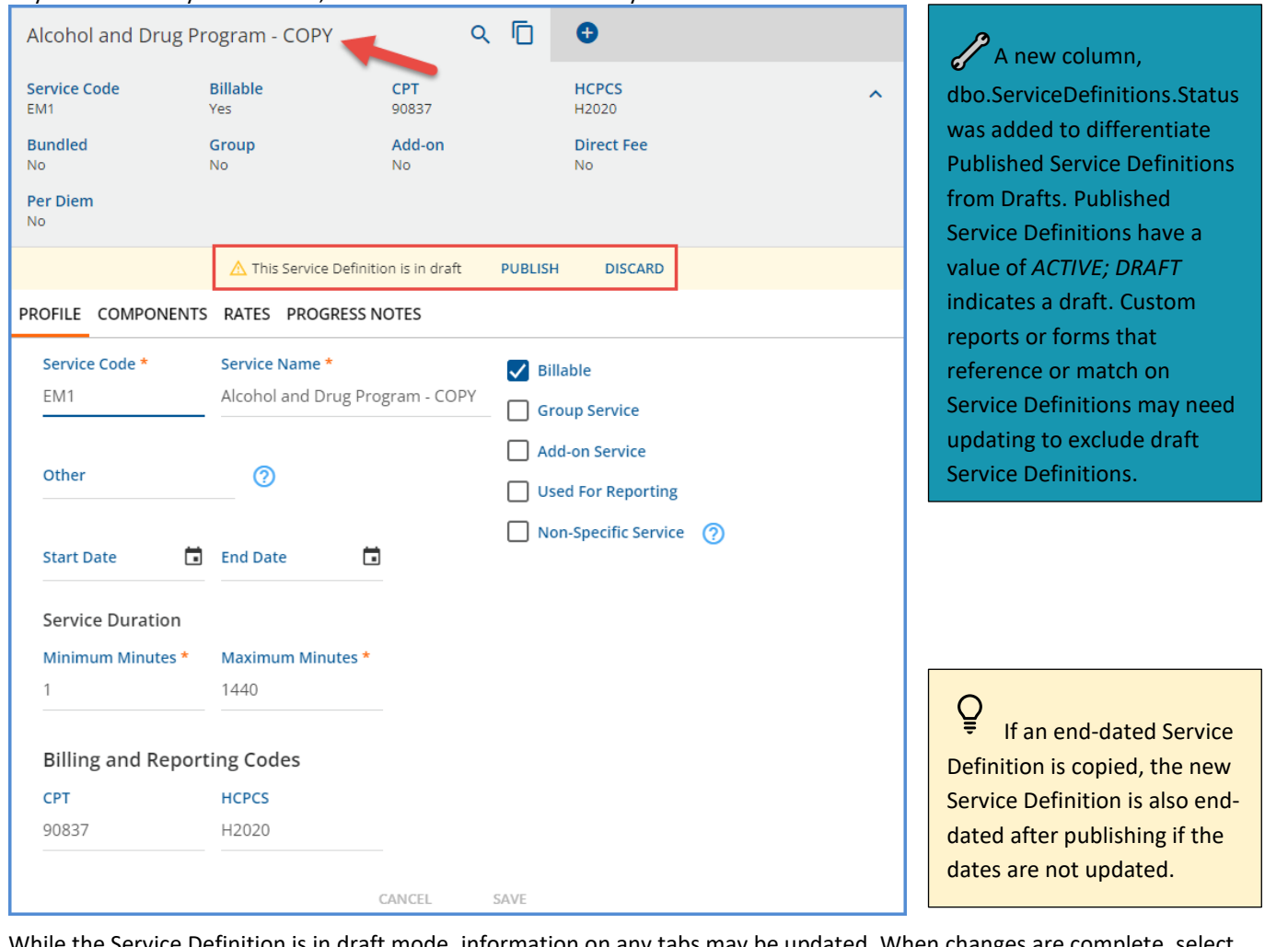

While the Service Definition is in draft mode, information on any tabs may be updated. When changes are complete, select *PUBLISH* to make the Service Definition available in Service Entry. To maintain consistency, all *NEW* Service Definitions added instead of copied are also created as a draft. This draft status allows the new Service Definitions to be configured over the course of hours or days without affecting the duplicate Service Check or other *Service Entry* configuration settings.

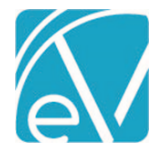

## **Managing Service Definition Charge Calculations**

The Rates tab in *Configuration > Services/Payers > Service Definitions* is restyled with a blue header indicating the displayed information is part of the Service Definition's *Default Rates.* A *NEW VERSION* action is also available where users can choose to add a new Charge Calculation version by copying the currently selected one or creating a new one. The copy feature is a quick way to accommodate a rate change without the need to reenter Procedure or Staff Modifiers.

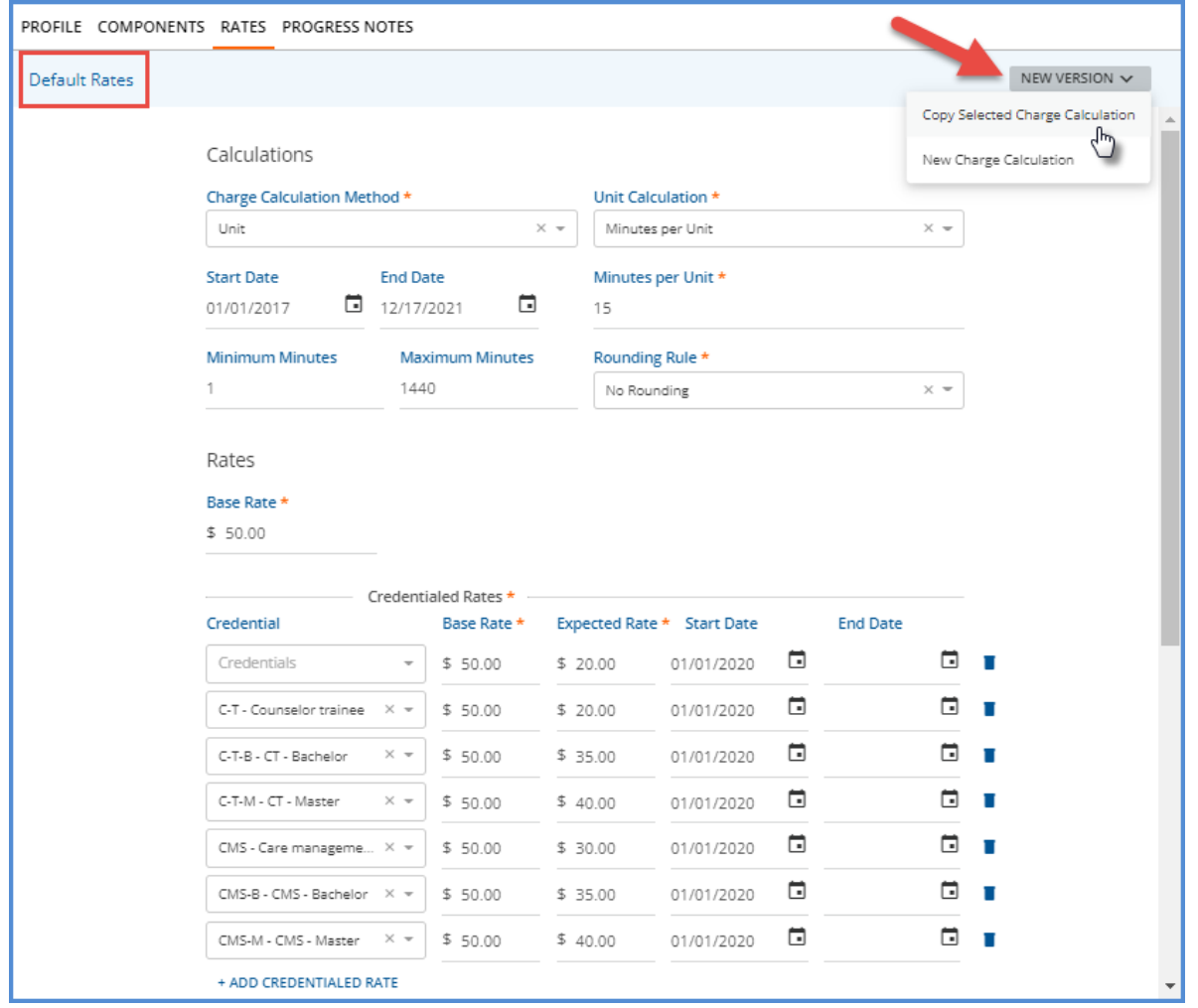

When *Copy Selected Charge Calculation* is selected in *NEW VERSION*, all *RATES* tab information is copied from the selected Charge Calculation, including Calculations, Rates (Base and any Credentialed), Billing Codes, and Modifiers. The Start Date is populated with the copied Charge Calculation's End Date plus one day, and the End Date is left blank. This copy or new version functionality replaces the blue *VIEW CHARGE CALCULATIONS* button on the bottom left-hand side of the Service Definition Rates screen in prior versions.

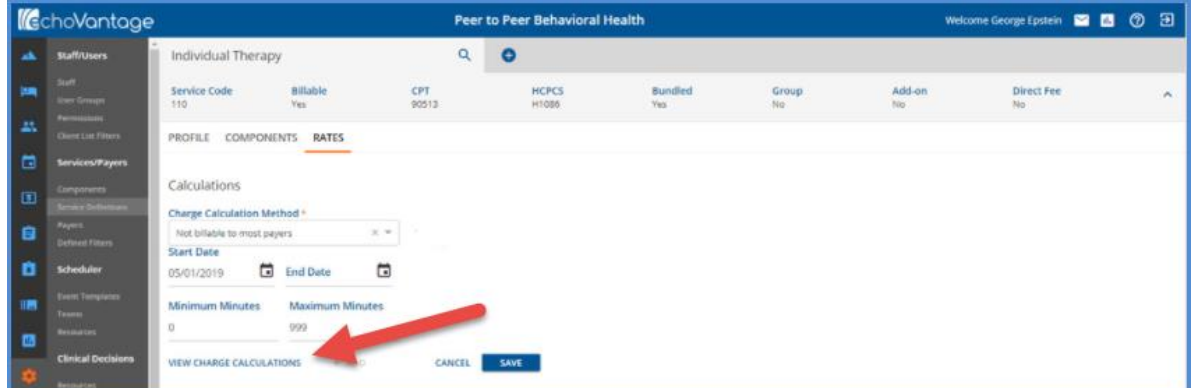

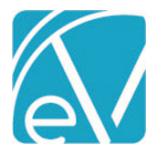

## **January 6, 2022**

On the copied version, a darker blue banner displays *New Charge Calculation* to indicate the displayed Charge Calculation is not a saved default rate. Note in the image below that the *Start Date* is 12/18/2021, which is one day after the *End Date* of the copied Charge Calculation displayed in the previous image. Enter any required updates to Calculations, Rates, or Billing Code sections, then select *SAVE* to record the new Charge Calculation.

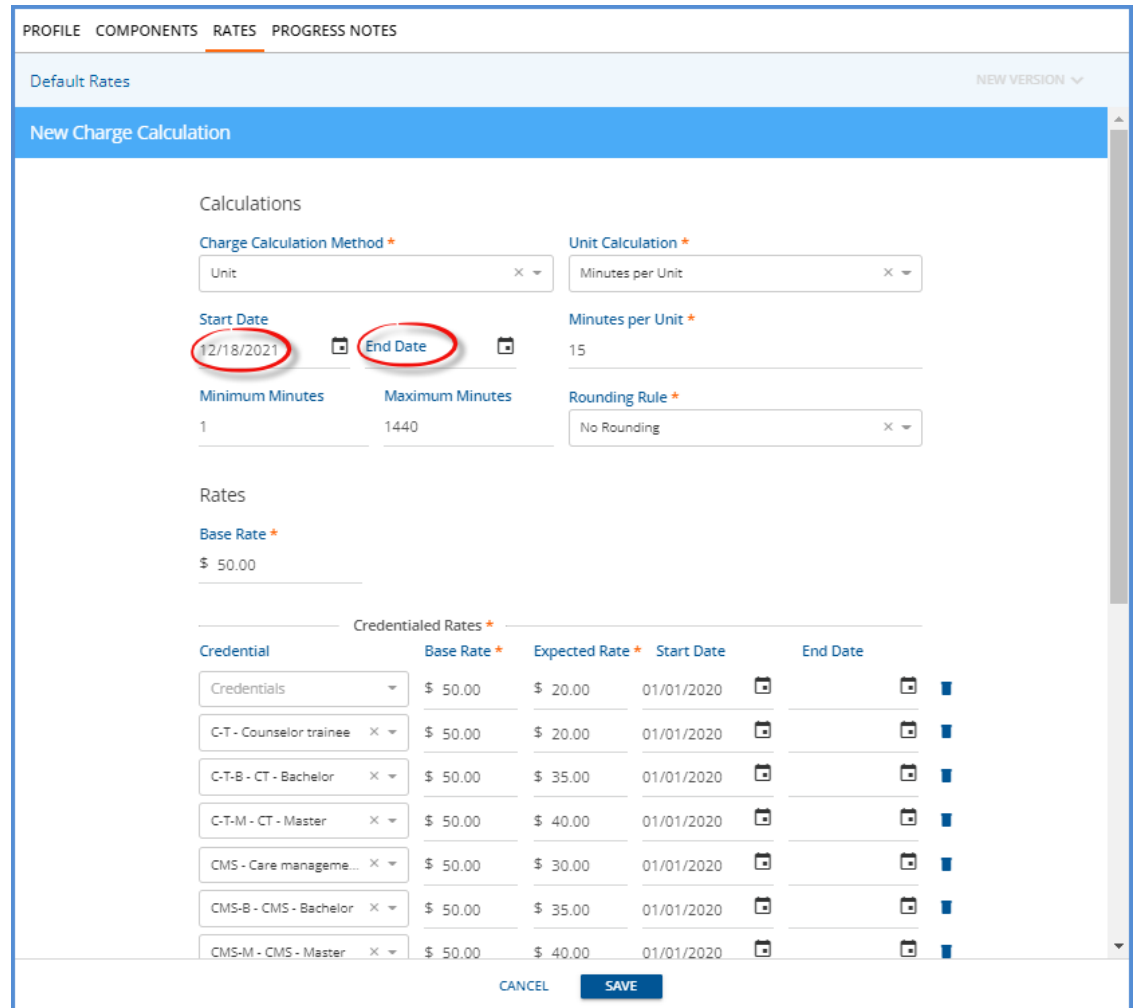

When a Service Definition has multiple Charge Calculations, these display in a *Versions* drop-down list. There is an important distinction to note regarding the *Start Date.* The Start Date is not required when there is only a single, Default version of the Service Definition Charge Calculation. However, when a new version is created, the *Start Date* field is marked as required (orange asterisk '\*') once the new version is saved. This is not new behavior as *Start Date* has always been essential in defining the active date range of each Charge Calculation version. The best practice is to populate the Start Date field, always.

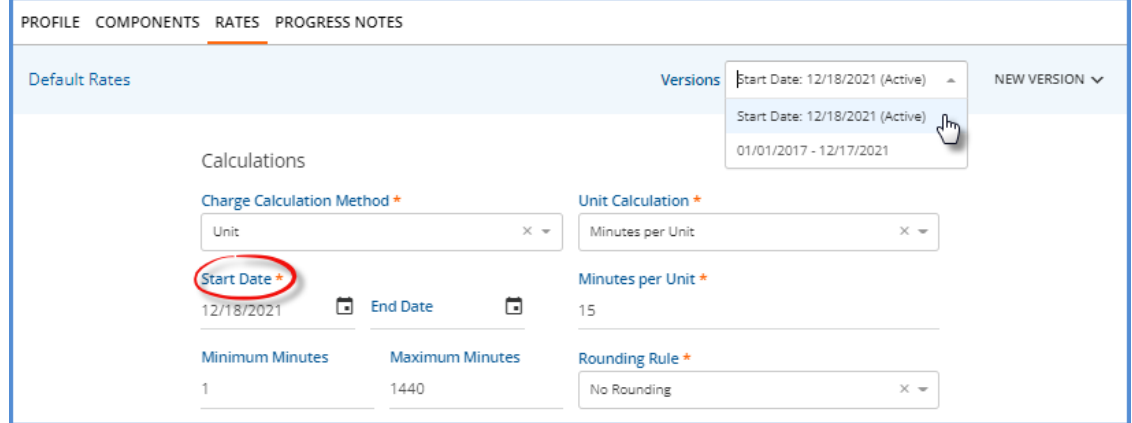

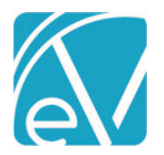

When copying a Charge Calculation, the selected version must always have an End Date. It can be active (end-dated in the future) or inactive (end-date on or before the current day). If the selected Service Definition does not have an End Date, the following message displays.

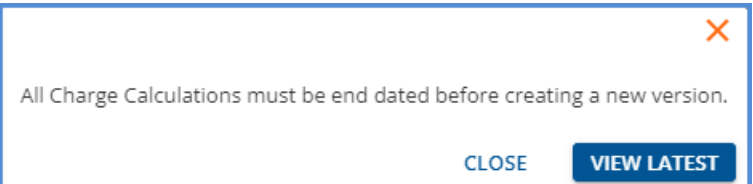

- Select *CLOSE* to exit the modal and return to the selected Service Definition.
- Select *VIEW LATEST* to exit the modal and view the most recent Charge Calculation. If there are existing future-dated Charge Calculations, this action does not return you to the active Charge Calculation.

If a future-dated Charge Calculation is viewed, a yellow banner with the following message displays *"This Charge Calculation is for a future period."*

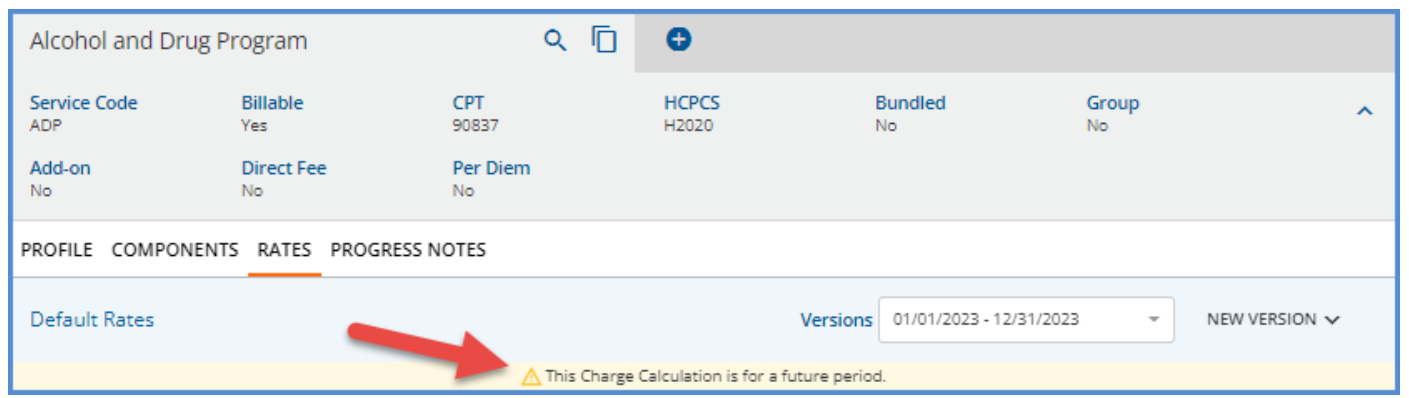

## **Deleting a Service Definition Charge Calculation**

A new *DELETE* option is available on the *Service Definitions > Rates* tab. Delete is enabled when the currently selected Charge Calculation is not associated with any Charges.

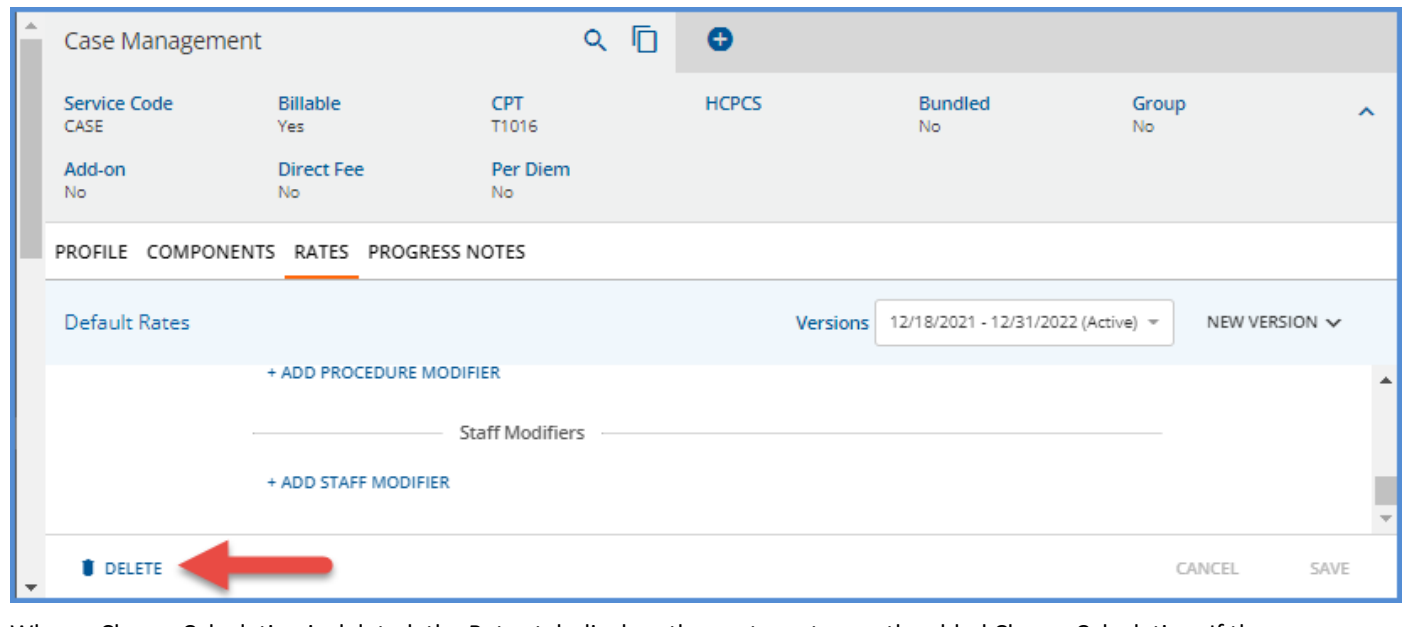

When a Charge Calculation is deleted, the Rates tab displays the next most recently added Charge Calculation. If there are no further Charge Calculations, the *No Rates* page is displayed.

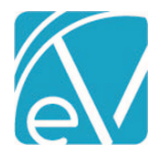

## **January 6, 2022**

If there are Charges associated with the Charge Calculation, the *DELETE* button is disabled, and a help message containing an explanation is available by clicking on the blue question mark.

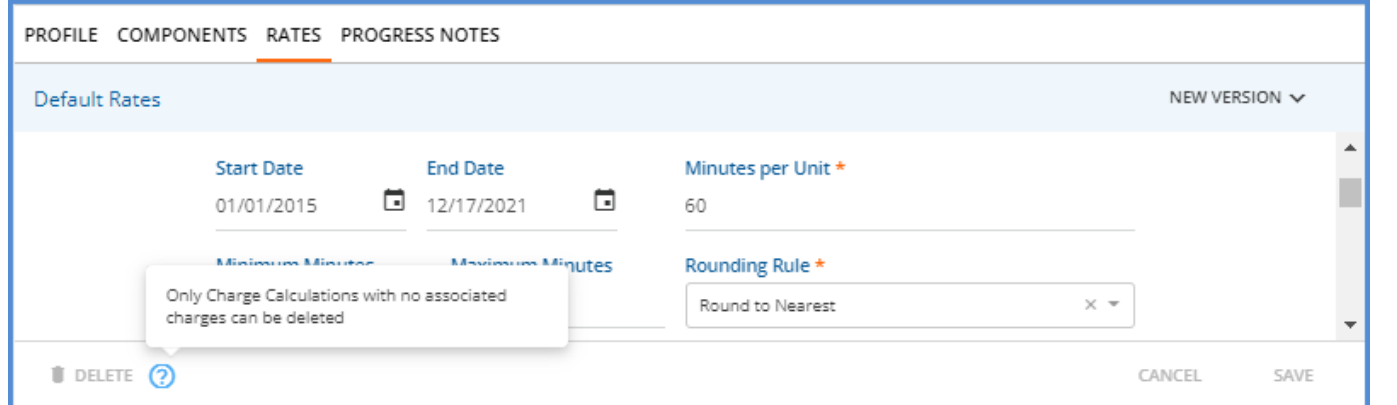

If the user is in the process of creating a new or copying a Charge Calculation, the *DELETE* button is also disabled, and the Help button is not visible.

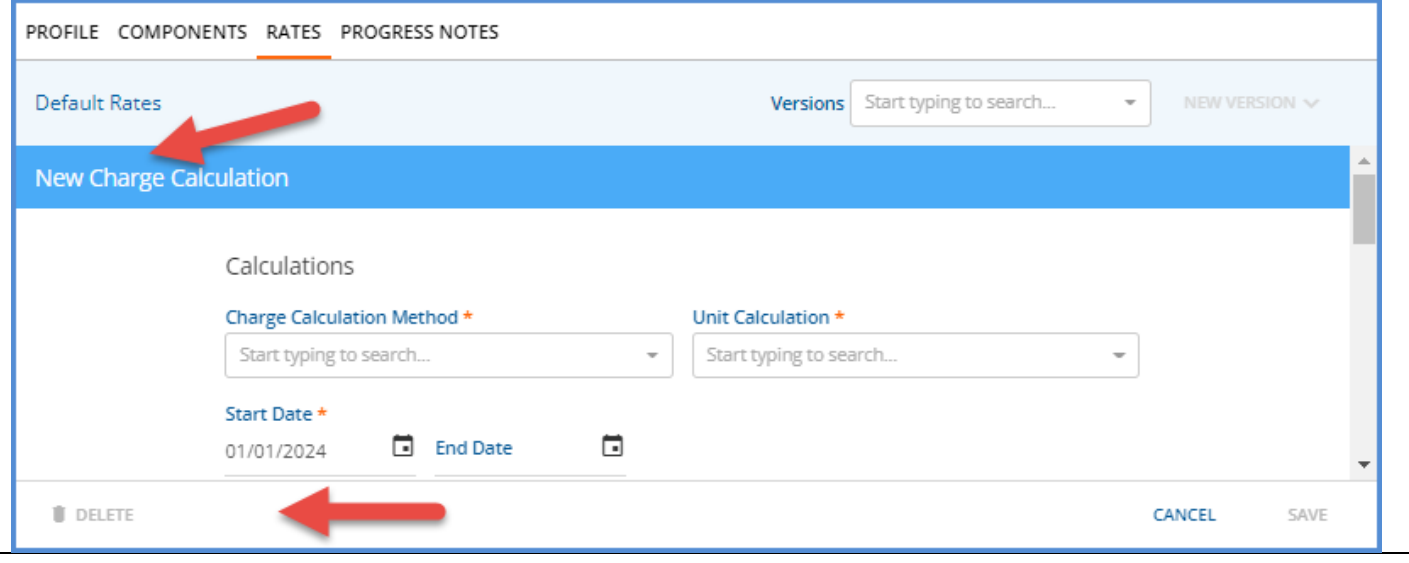

## Managing Payer Charge Calculations

Additional tools for managing a Payer's Charge Calculations in *Configuration > Services/Payers > Payers > Rates* were also added. The Rates tab was restyled. A blue header displays the name of the selected Service Definition and the *OVERRIDE SERVICE DEFINITION DEFAULT* button. Like the Service Definitions Rates tab, historical and future Payer Charge Calculations may be selected from a *VERSIONS* drop-down list for viewing. An option to *DELETE* unused Charge Calculations is also included.

When the override default button is selected, the Payers Rates screen becomes editable, and Payer-specific rate and calculation information for the chosen Service Definition can be updated, just as before.

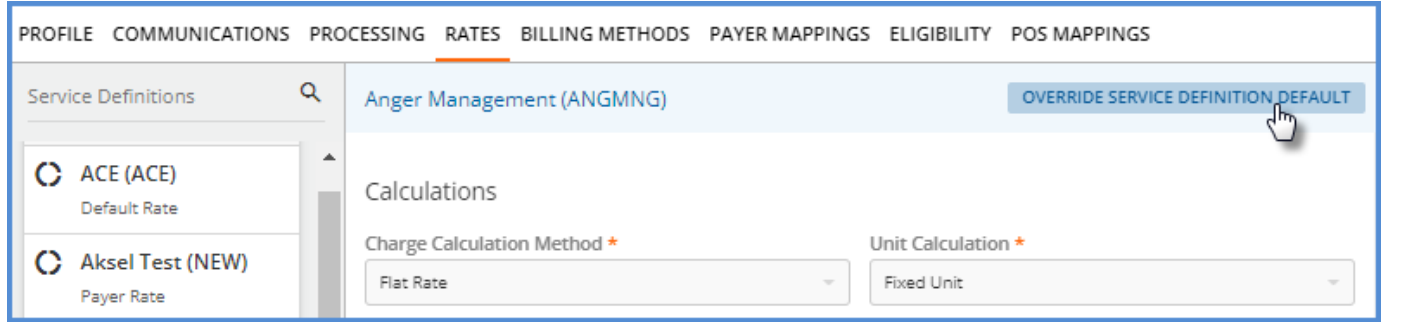

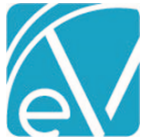

Once a Payer Override is created, the override button is replaced with a *NEW VERSION* option like that found on the Service Definition Rates tab. PROFILE COMMUNICATIONS PROCESSING RATES BILLING METHODS PAYER MAPPINGS ELIGIBILITY POS MAPPINGS Q Service Definitions NEW VERSION V Anger Management (ANGMNG) C Alcohol and Drug  $\blacktriangle$ Program (ADP) Calculations Payer Rate Charge Calculation Method \* Unit Calculation \* C Anger Management Flat Rate Fixed Unit  $\times$   $\star$  $\times -$ (ANGMNG) Default Rate **Start Date** Units Billed \* **同** End Date ⊟ 04/01/2016  $10$ C BULK Services Test Choose *Copy Selected Charge Calculation* to copy the Rates tab information forward for the current Payer. The selected Charge Calculation must have an End Date for the copy function to be successful as the new Charge Calculation is created with a Start Date that is one day after the copied calculation's End Date. Choose *New Charge Calculation* to create a new Rates tab information without copying any existing values forward.

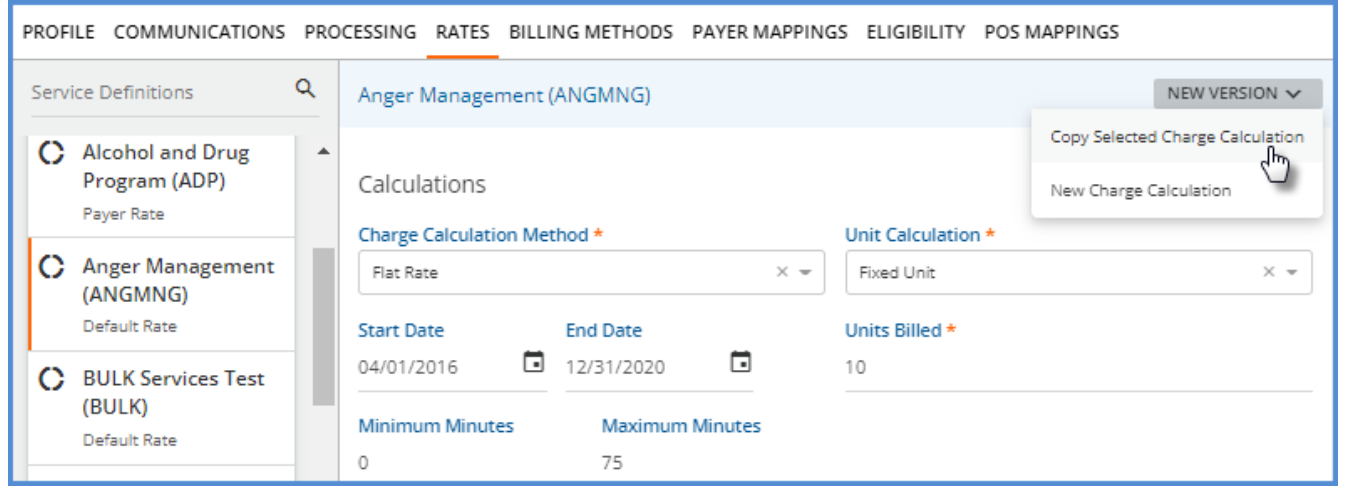

When copied, a blue banner indicates that the *New Charge Calculation* is currently displayed, and all the Calculations, Rates, and Billing Codes information is copied forward. Update as needed and then select *SAVE.*

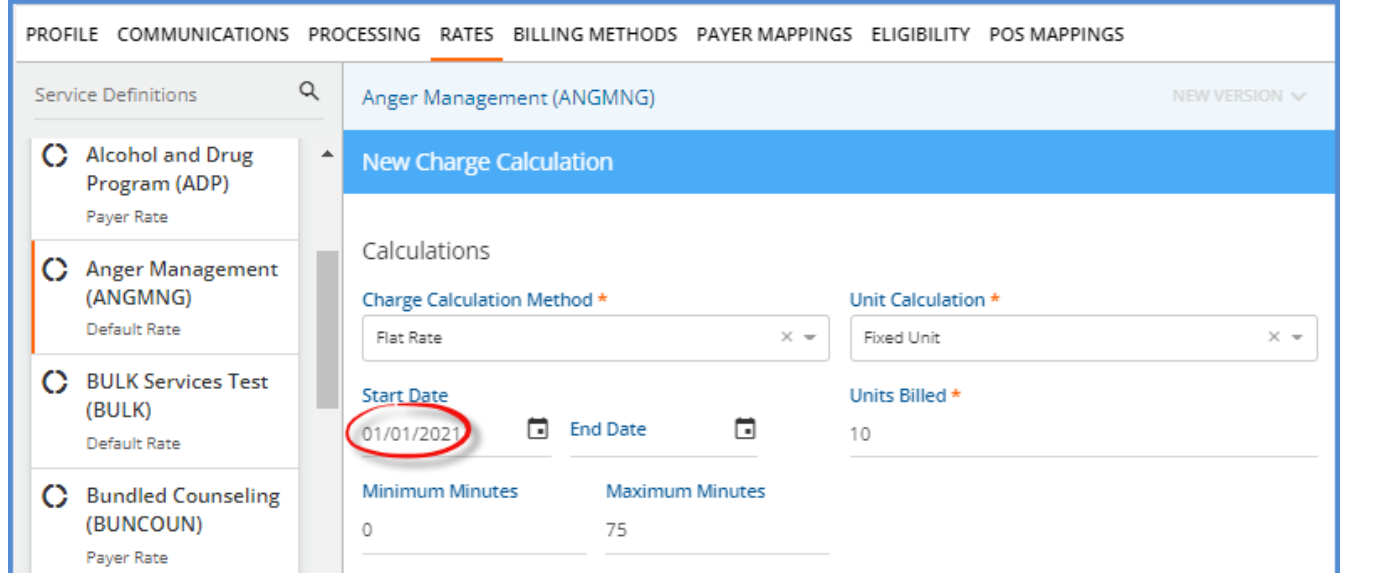

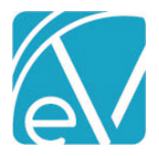

**January 6, 2022**

When more than one Payer Charge Calculation exists, a *Versions* drop-down is available in the blue header. The selected Charge Calculation displays on the RATES tab.

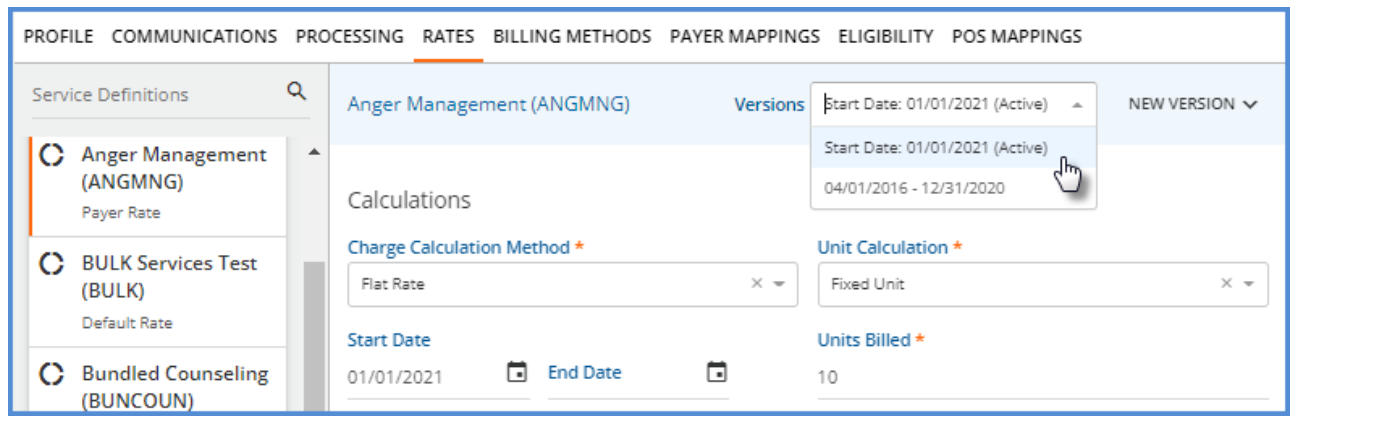

#### **Copying Rates to Other Payers**

In addition to the Rates management for a single Payer and Service Definition, a new copy feature allows the current Payer's Rate Override for the selected Service Definition to be copied to other Payers. This means rate updates can be applied to a single Payer and then copied to multiple Payers without the need to reenter information. Access this feature by selecting the blue *COPY RATE TO OTHER PAYERS* button in the footer of the Rates tab. The Service Definition being copied must have the Start Date populated.

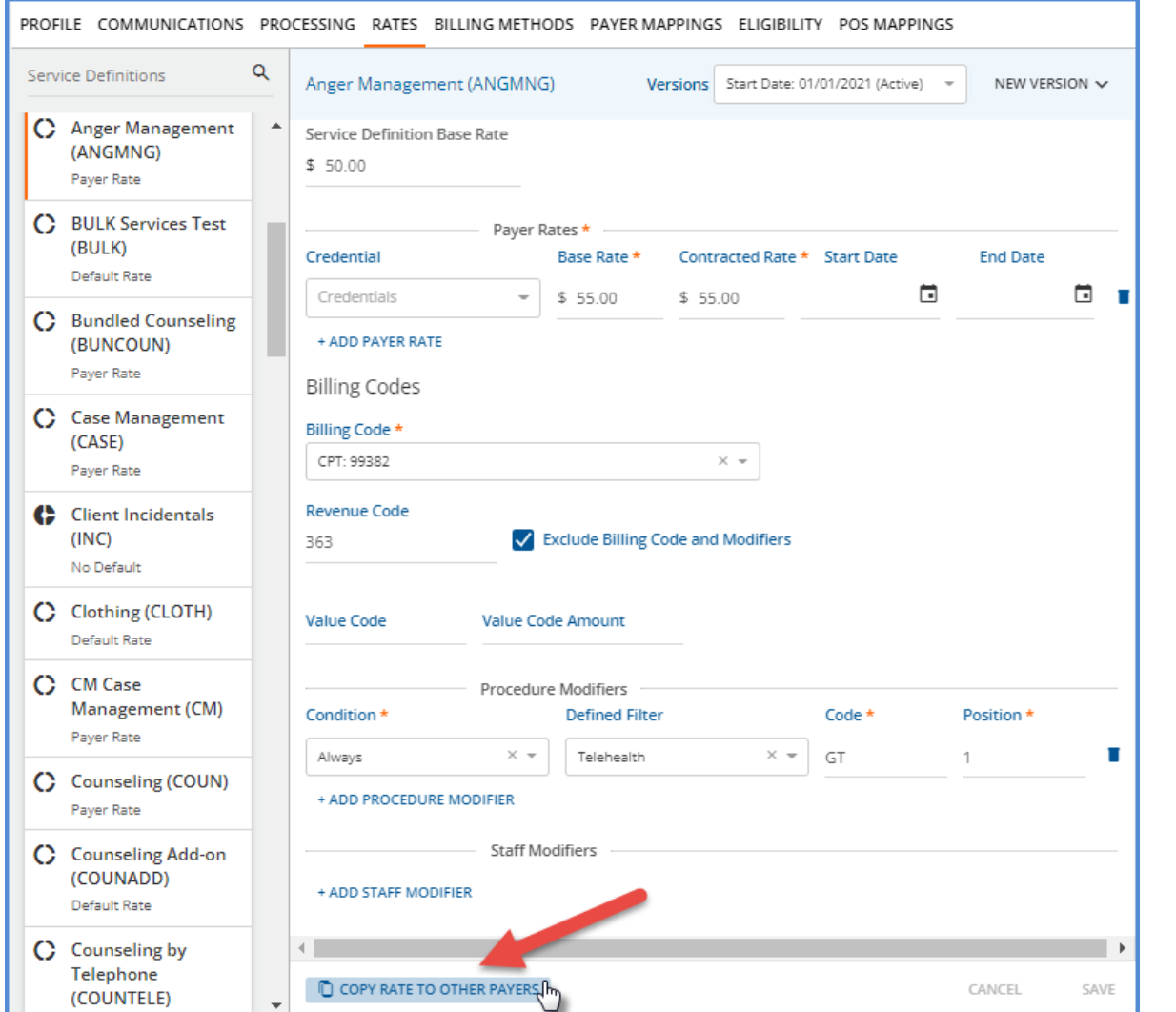

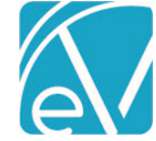

#### When selected, the following prompt displays.

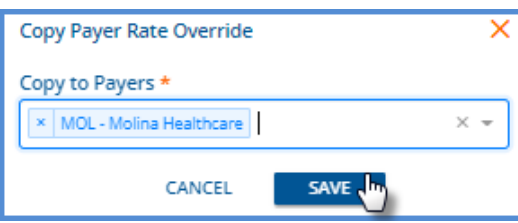

- The drop-down list is populated with all active Payers and Payer Codes.
- Multiple Payers may be selected in the *Copy to Payers* drop-down.
- When *SAVE* is selected, the application checks for Start Date conflicts between the existing Charge Calculation(s) of the chosen *Copy to Payer(s)* for the chosen Service Definition and the currently selected Charge Calculation to be copied.
	- o If there are no conflicts,
		- Existing Charge Calculations with a Start Date **before** the Start Date of the Charge Calculation being copied are end-dated. The End Date is the day before the Start Date of the Charge Calculation being copied.
		- The new Charge Calculation information is copied over.
			- If there was no previous override, there is now one Payer Rate version.
			- If a previous override was end-dated, there are now at least two Payer Rate versions, the enddated one and the copied one.
		- A success message displays indicating the number of Payers that were updated with the copy.

Successfully copied Rate to 1 Payer

 $\circ$  If there are conflicts for some of the selected Payers, the following message displays.

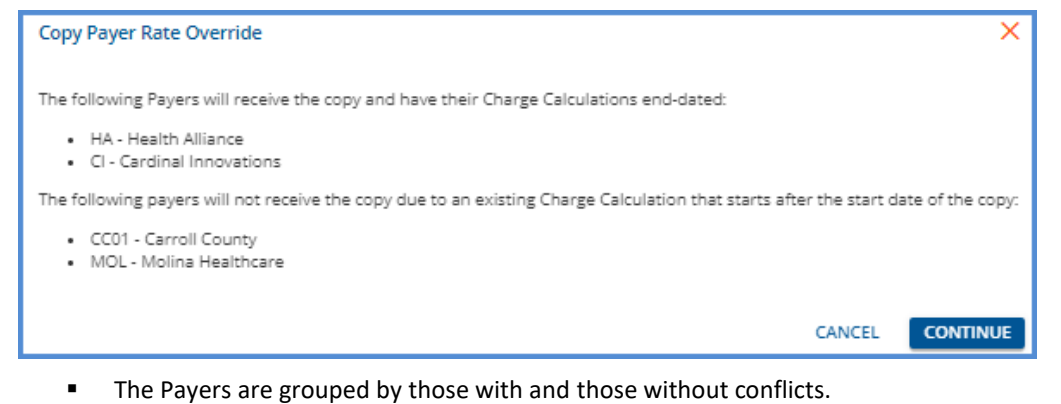

- Choose *CONTINUE* to copy the Charge Calculations for the Payers without conflict.
	- No update is made to the Payers with conflict.
	- The success message indicates the number of Payers with a successful copy.

Successfully copied Rate to 2 Payers

- ▪ Or select *CANCEL* to halt the process and return to the *Copy to Payer* selection prompt.
- If the selected Service Definition does not have a Start Date, the following error message displays when *SAVE* is selected.

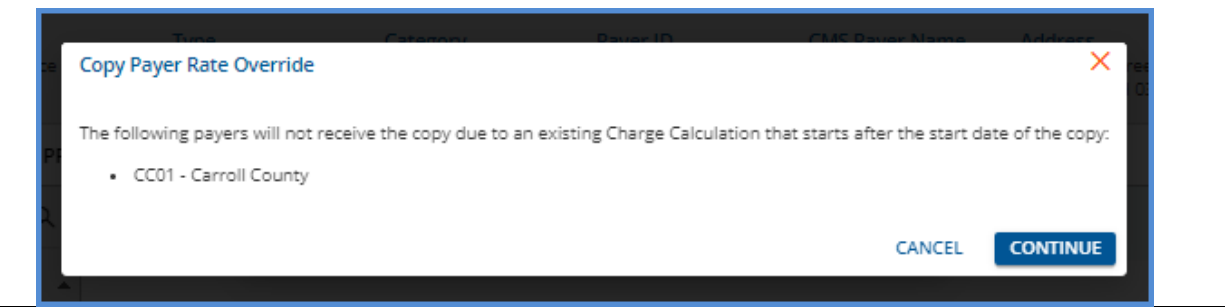

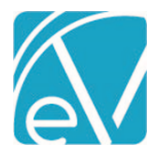

## **Examples**

The following examples illustrate the results of the *Copy Rate to Other Payers* function in the following four scenarios.

- (1) The Copy to Payer, Health Alliance, does not have a Payer Rate defined for the copied Service Definition.
- (2) The Copy to Payer, Carroll County, has an existing Payer Rate defined for the copied Service Definition, but that Rate does not overlap the copied Service Definition.
- (3) The Copy to Payer, Molina, has an existing Charge Calculation with a Start Date before the copied Service Definition's Start Date.
- (4) The Copy to Payer, NH Medicaid, has an existing Payer Rate with a Start Date after the copied Service Definition's Start Date.

The following Anthem BCBS Payer Rate for Psychotherapy (PSY60) is selected to copy to the four Payers referenced above. *Please note that the copy function copies all sections of the Rates tab, but these examples only capture the Calculations section of the Rates tab to conserve space.*

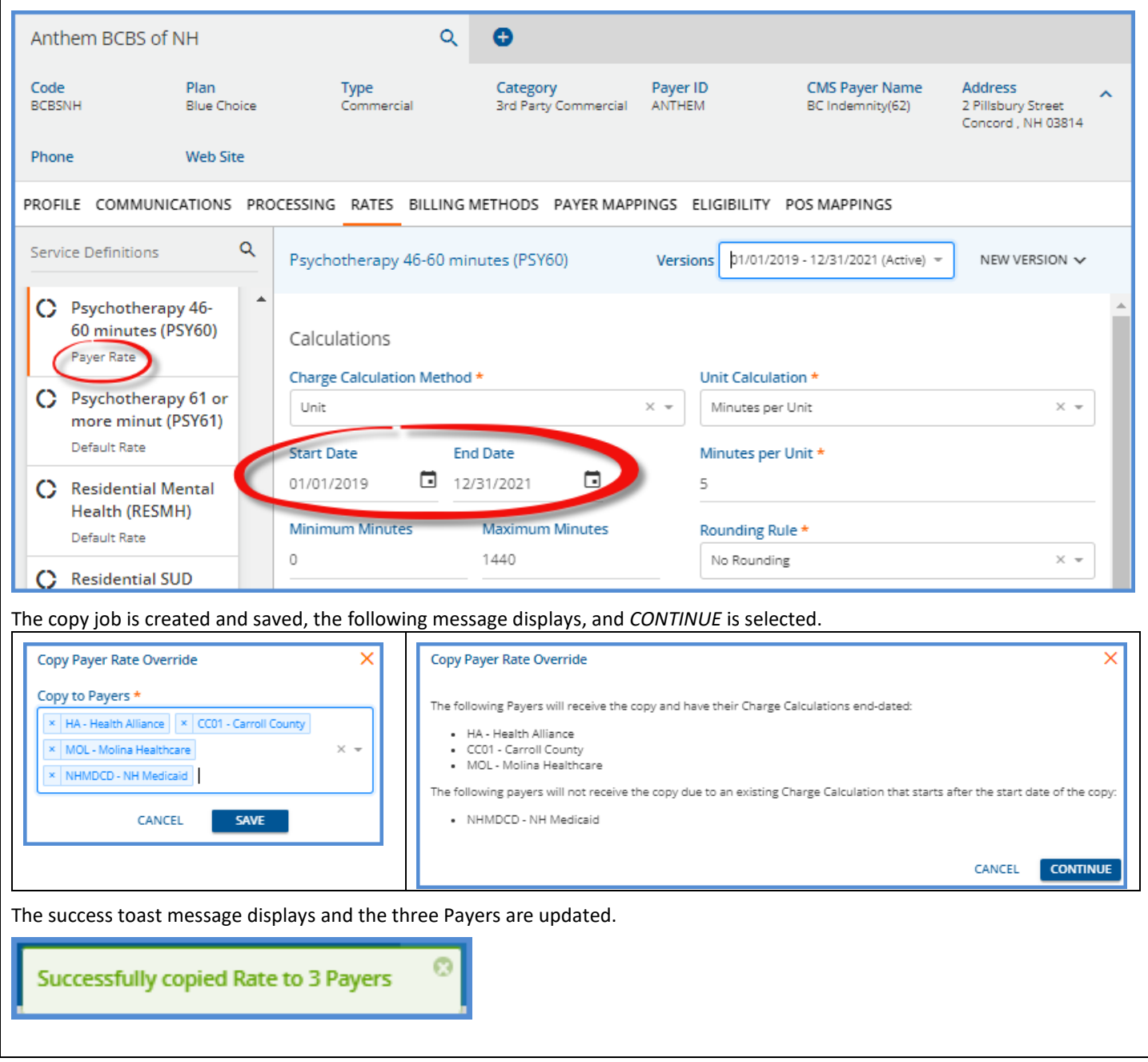

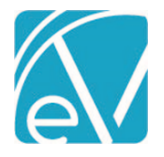

**January 6, 2022**

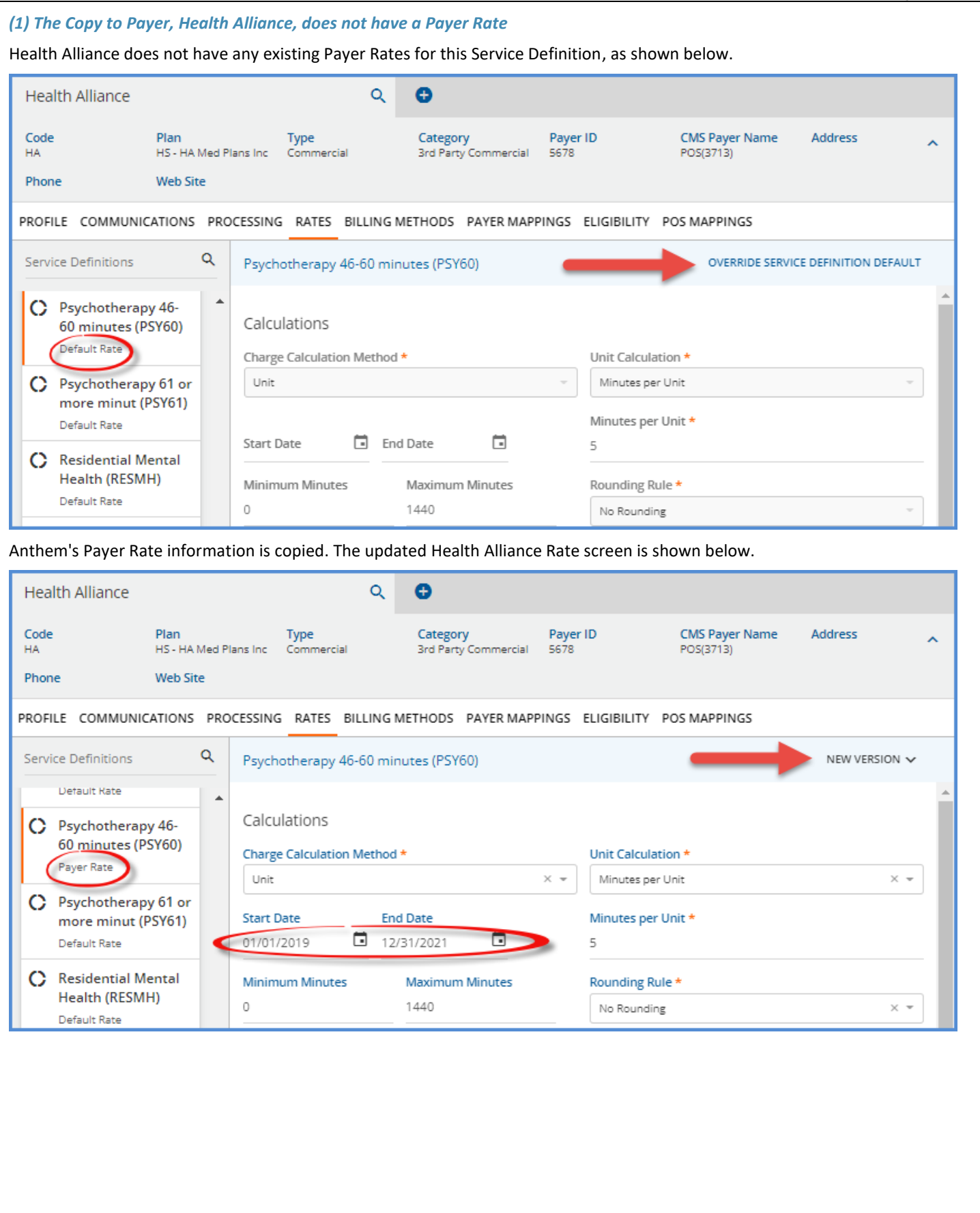

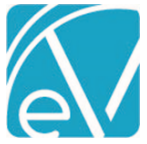

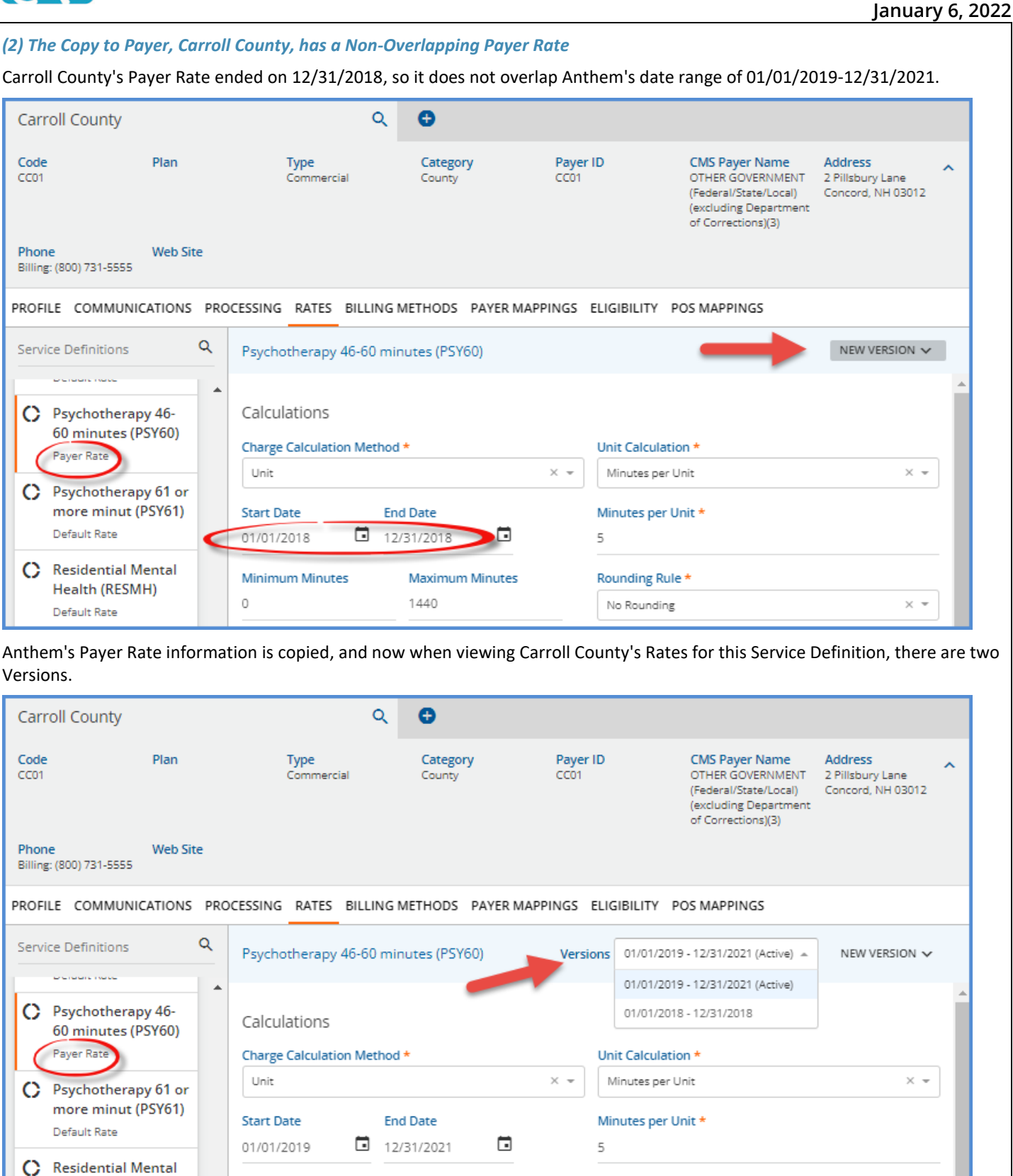

Health (RESMH)

Default Rate

**Minimum Minutes** 

 $\circ$ 

Rounding Rule \*

No Rounding

**Maximum Minutes** 

1440

 $\times$   $\sim$ 

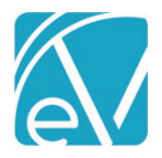

**January 6, 2022**

*3. The Copy to Payer, Molina, has an existing Charge Calculation with a Start Date before the copied Service Definition's Start Date.*

Molina's Payer Rate for the PSY60 Service Definition has been active since 01/01/2018, before the Start Date of 01/01/2019 on Anthem's Rate.

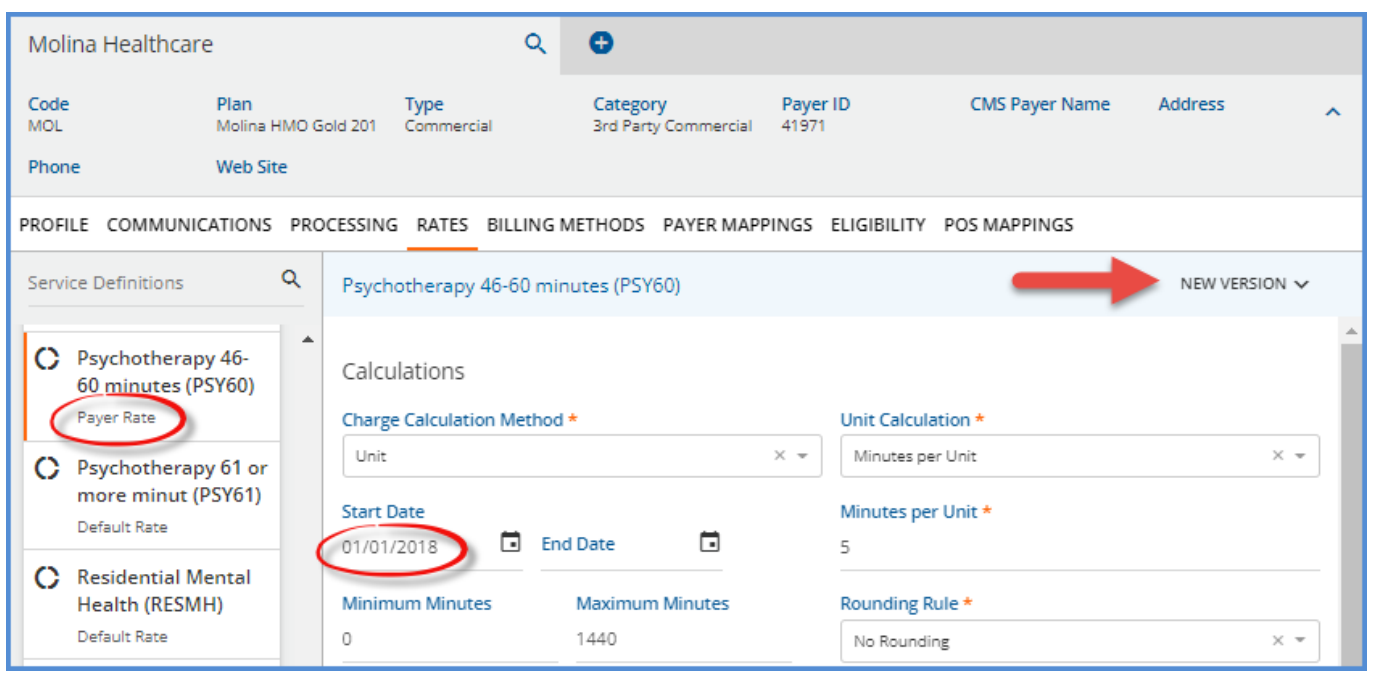

When Anthem's Rate is copied, Molina's existing Rate is end-dated on 12/31/2018, and a new version is created for the copied Rate. Either Rate may be viewed by selecting the row in the now visible *Versions* drop-down.

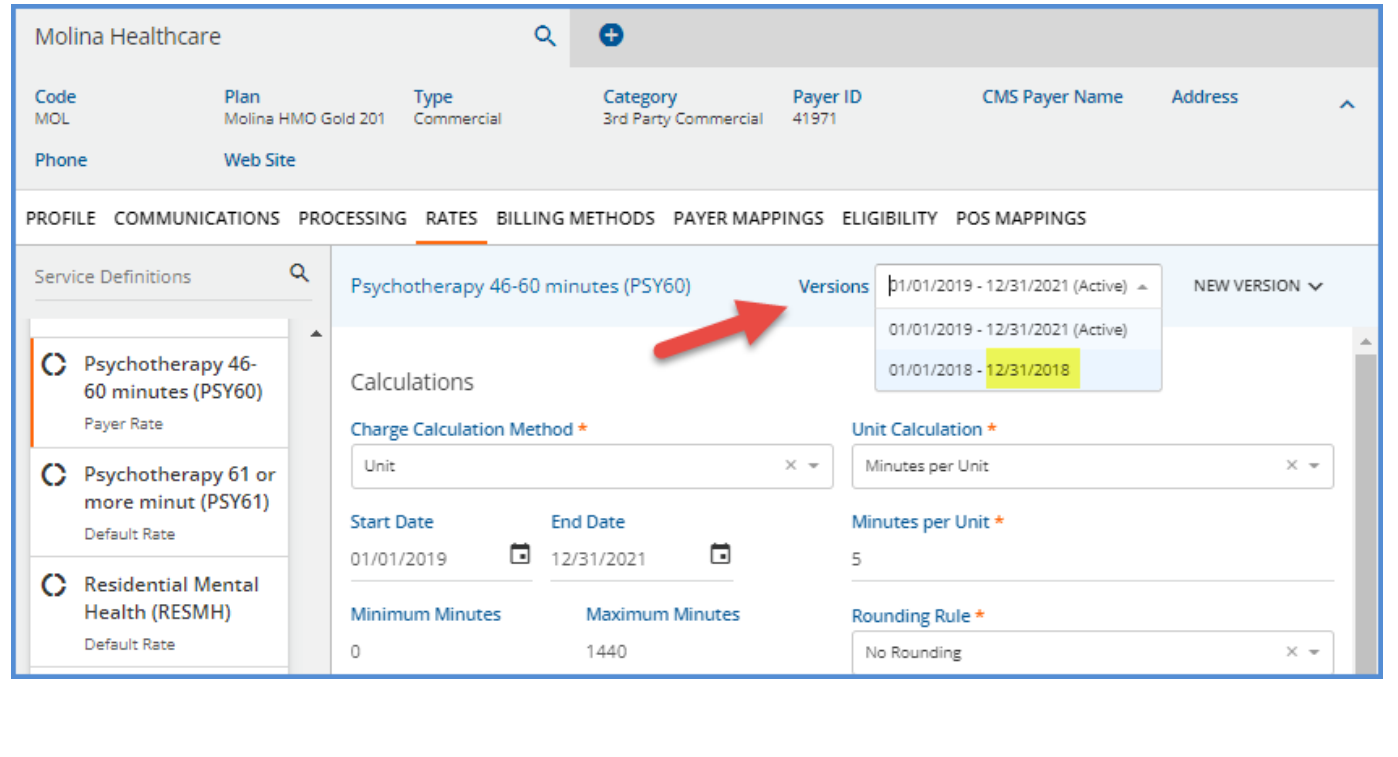

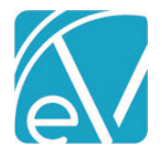

## *4. The Copy to Payer, NH Medicaid, has an existing Payer Rate with a Start Date after the copied Service Definition's Start Date.*

The Start Date of NH Medicaid's Payer Rate, 01/01/2021, is after the Start Date of the Anthem Rate being copied for the PSY60 Service Definition, 01/01/2019. Anthem's Rate cannot be copied over to NH Medicaid.

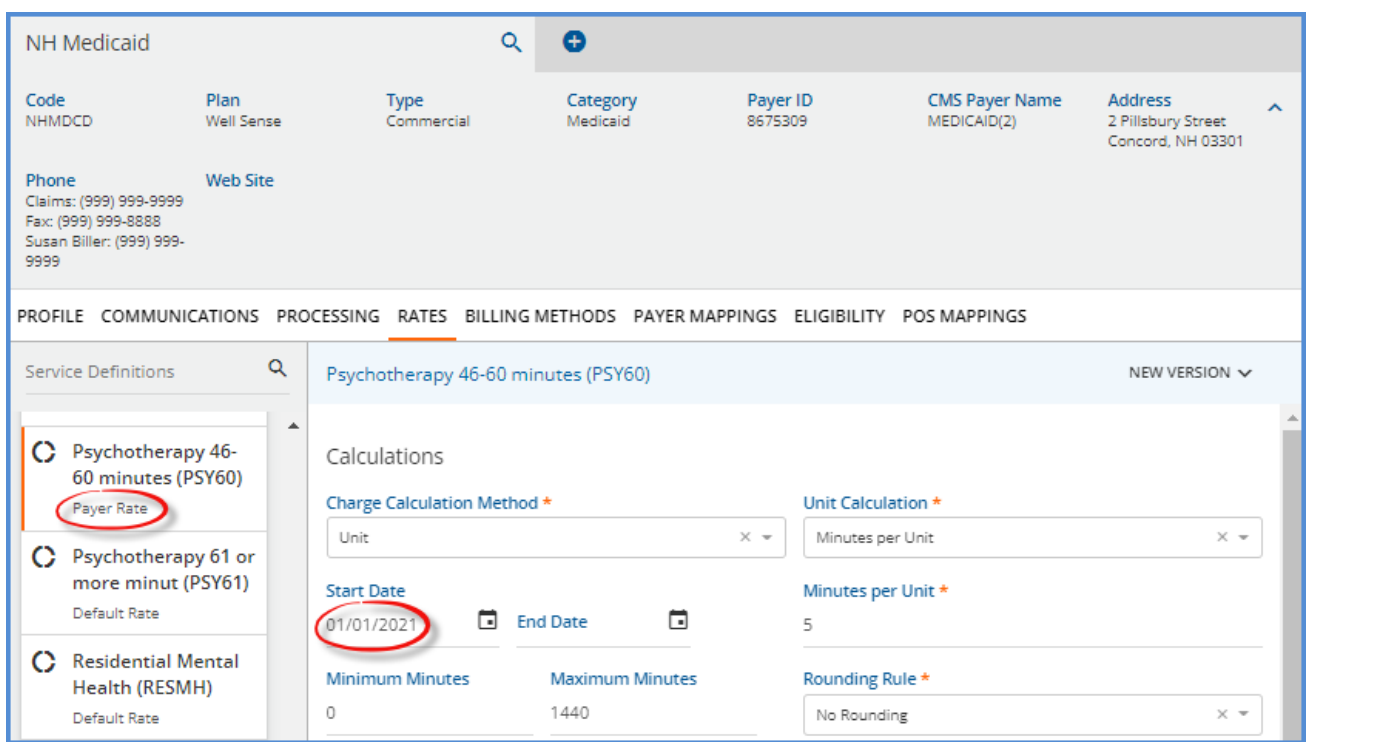

## **Deleting a Payer's Charge Calculation**

A new *DELETE* option is available on the *Service Definitions > Rates* tab. Delete is enabled when the currently selected Service Definition's Charge Calculation is not associated with any Charges.

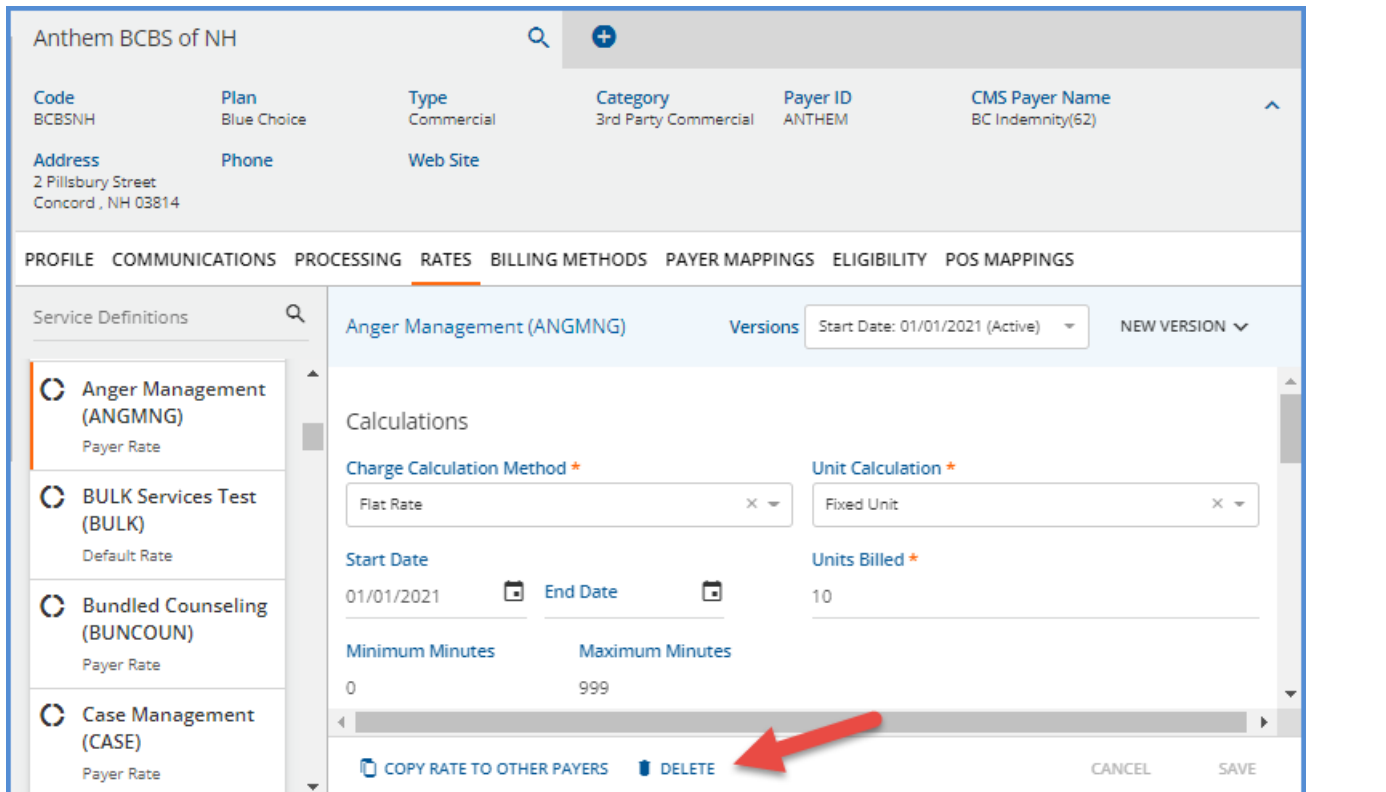

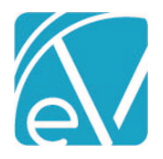

**January 6, 2022**

Like Service Definitions, when a Charge Calculation is deleted, the Rates tab displays the next most recently added Charge Calculation. If there are no further Charge Calculations, the *Service Definition* default rate page is displayed.

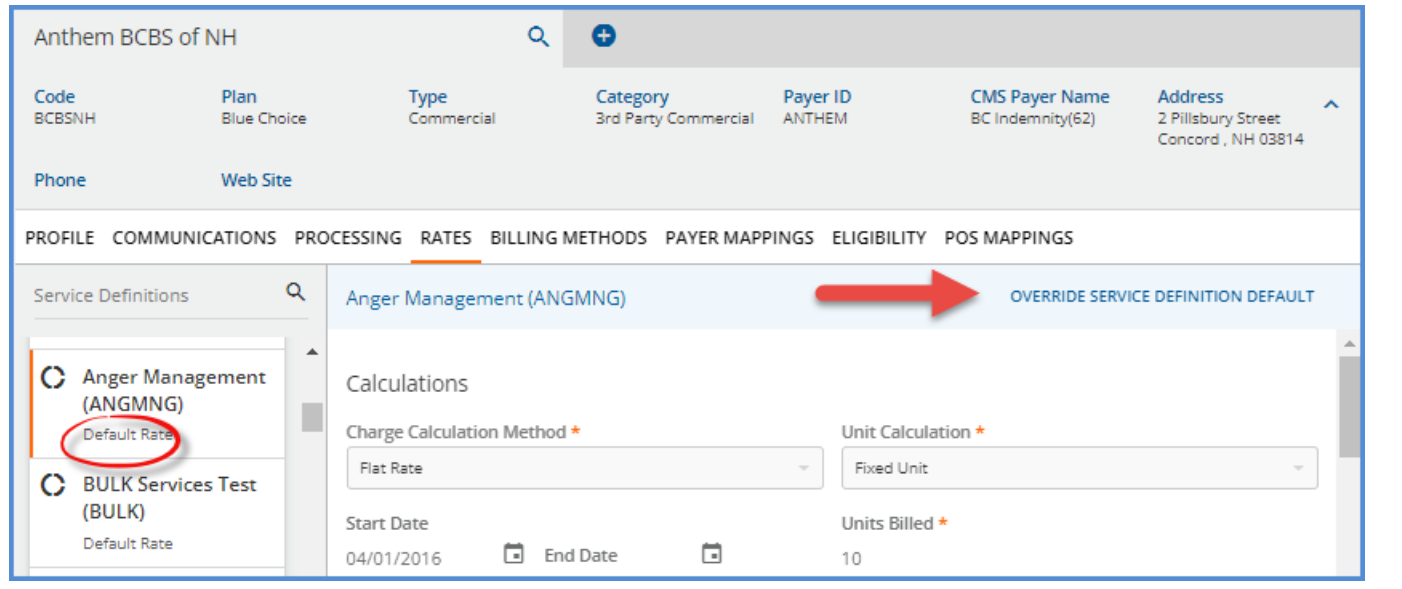

If the user is in the process of creating a new or copying a Charge Calculation, the *DELETE* button is also disabled, and the Help button is not visible.

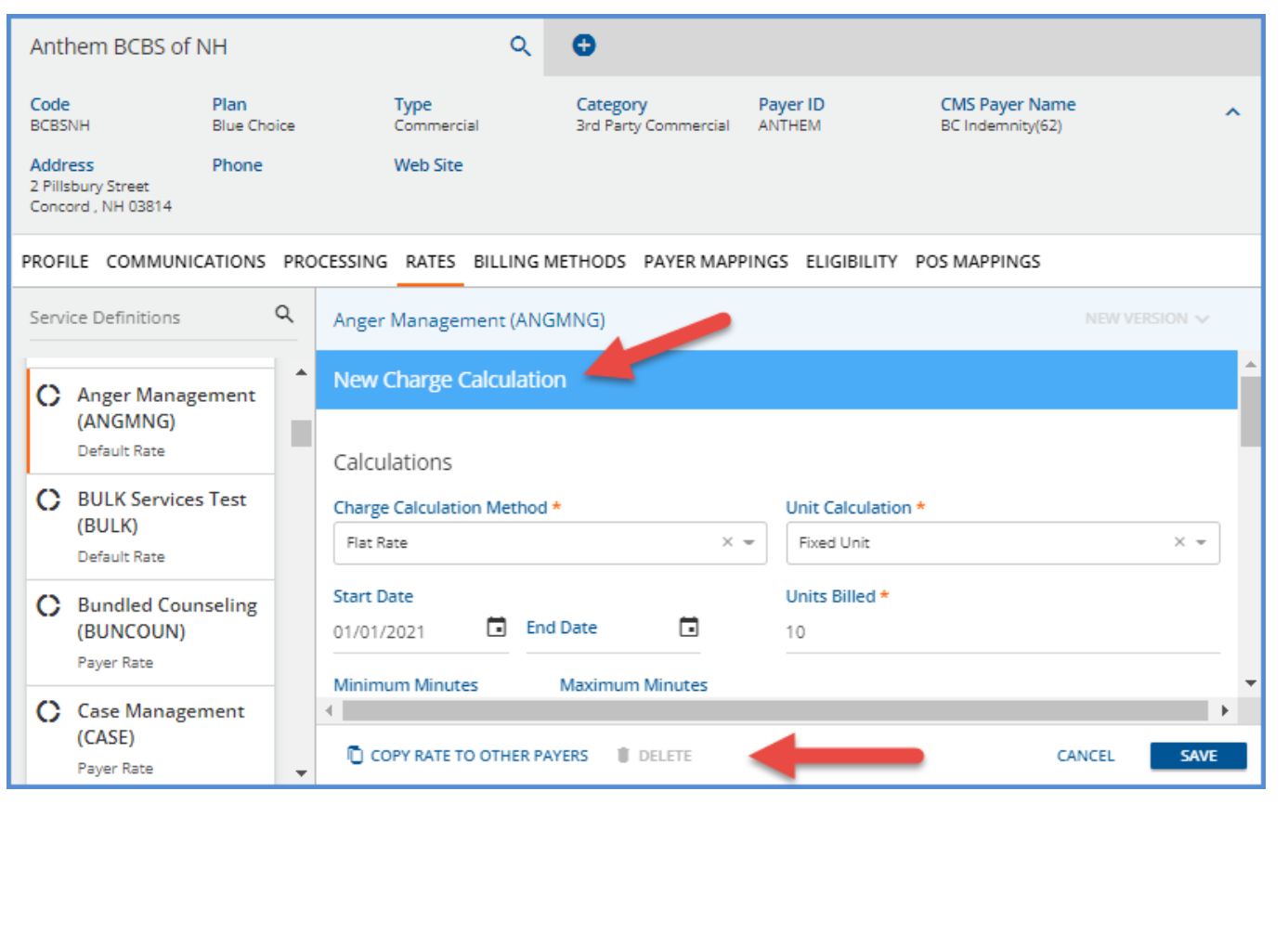

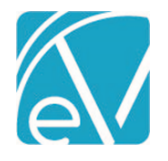

**January 6, 2022**

## IMPROVEMENTS

## Implement Payer Mappings for UB-04 and CMS-1500

The *Create Bills* process for the UB-04 was updated to override the Organization NPI when a Payer Mapping for this value exists in *Configuration > Services/Payers > Payers > Payer Mappings.* The NPI value is reported in FL-56. A similar update was applied to the *Create Bills* process for the CMS-1500 to override Organization NPI and Taxonomy when Payer Mappings exist. The NPI is reported in Box 32, and the Taxonomy is reported in Box 33, and reporting of the Staff NPI is not affected.

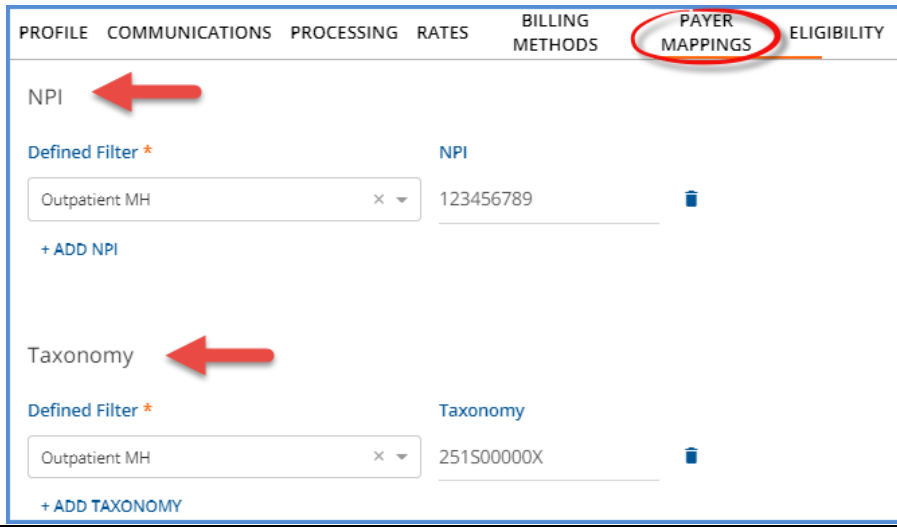

## Configure Reported Organization on CMS-1500

The CMS-1500 configuration page in *Configuration > Services/Payers > Payers > Billing Methods > CMS-1500* was updated to allow agencies to define which Organization or Service Facility information is reported in Boxes 32 and 33. A new drop-down with the following options was added for each box.

- **Matching Organization** (set as default)
- Matching Service Facility
- Default Organization

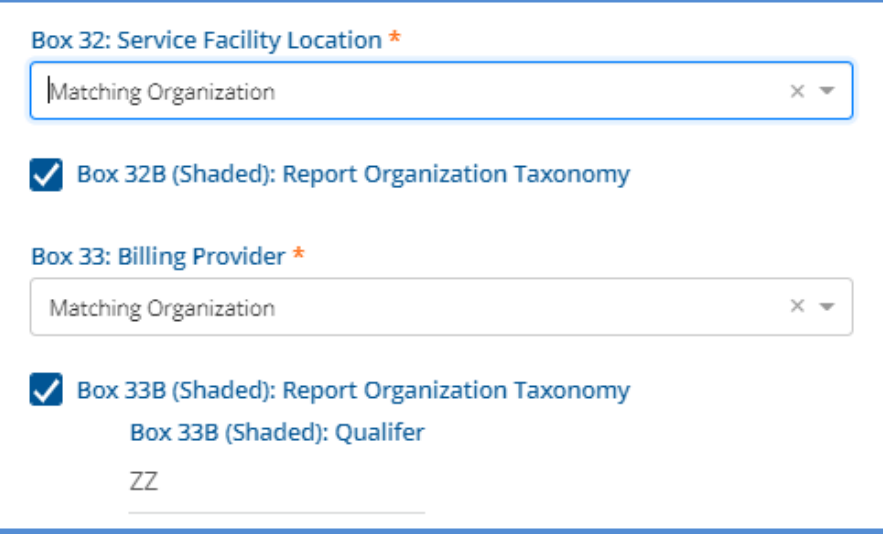

When a CMS-1500 bill is created for a Service that matches the Organization's or Service Facility's configured Defined Filter,

- The Name, Address, and ZIP are reported from the selected Organization or Service Facility in Box 32.
- If *Matching Service Facility* is selected, and there is no match, the *Matching Organization* is reported instead.
- If there is also no match on *Matching Organization* or if there is no match on the Defined Filter, the reported value falls back to the *Default Organization.*

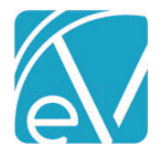

# Configurable Permissions for Progress Notes

In response to requests to set Permissions around Progress Notes, a new features permission is available in *Configuration > Staff/Users > Permissions* called *Service: View Progress Note*. When the checkbox for this Permission is selected for a user group with menu access to the Services screen, members of that User Group can view and edit the Progress Note as before. When this checkbox is not selected (for a User Group with access to the Services screen), those members can view the status but cannot open the progress note to view or edit, as shown below.

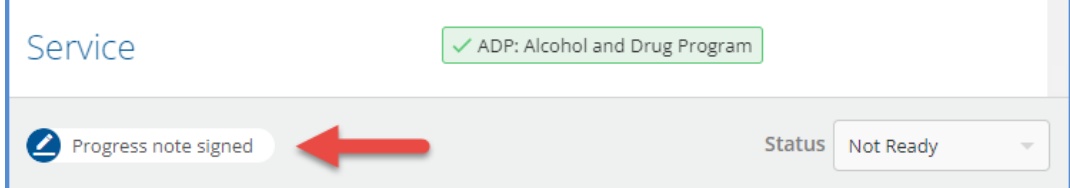

The Progress Note status icon and description on the Service Entry screen match those found on the Services home screen.

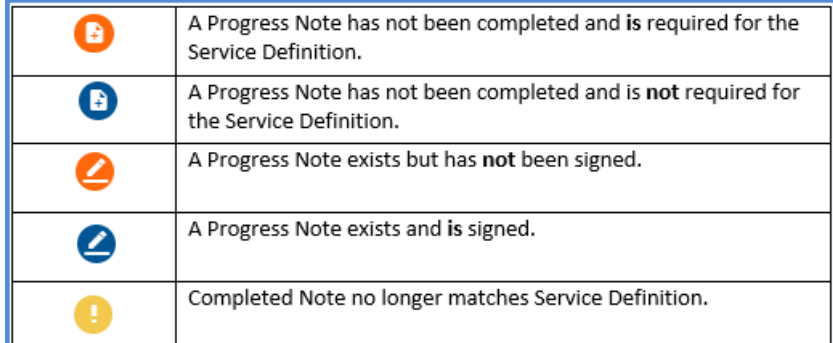

## Link from Service Entry to Client Chart

Billing users can now quickly get to the Client Chart while working on the Service Entry page by clicking on the Client's code or name. The Client Charge can also be opened in a new tab or window by right-clicking the Client code or name to open the Client Chart in a new tab or window.

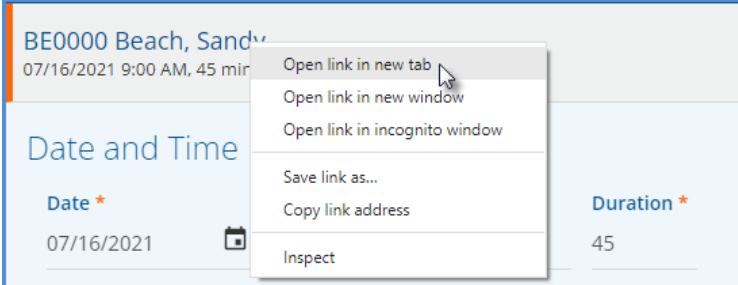

## FD Next Allergies Form is out of Beta

The FD Next Allergies form is out of Beta. All agencies are encouraged to start using this new form as the first step toward deprecating the legacy Allergies form. After the upgrade is complete, agencies with both forms installed will see *(deprecated)* next to the legacy Allergy form.

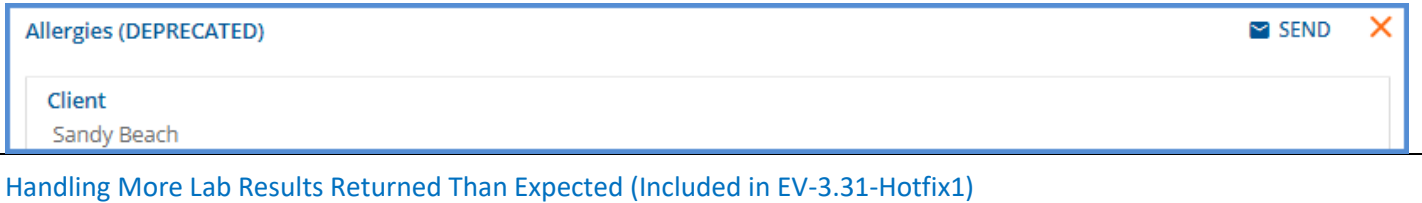

Updates were made to the Labs import process to handle receiving more results than expected. Change HealthCare assigns an Order number and a Set ID (the count of the ordered tests) to each Lab Order. EchoVantage uses the Order number and Set ID to

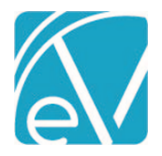

# **January 6, 2022**

match results with the requesting lab order. However, some Change HealthCare laboratories perform an additional test or tests if the result of an ordered test is out of range. When this happened, the Set ID on the results no longer matched the Set ID on the lab order, and the application no longer found a match. The results file was downloaded, but instead of displaying on the Timeline, an error Message was logged in dbo.LabReportErrors. A similar error resulted when additional, unexpected result pdf files were included in the HL7 document.

Now when there is no match on the Order number and Set ID, or when more pdf files are received than expected, the import process checks to see if the order was created by EchoVantage. If a matching Order is found, a new dbo.LabOrders record is inserted for the additional Set(s) with *'Unsolicited –'*preceding the inserted test name(s), allowing all results, ordered and unsolicited, to display on the Client's Timeline. A test Client's Orders and Results are shown below.

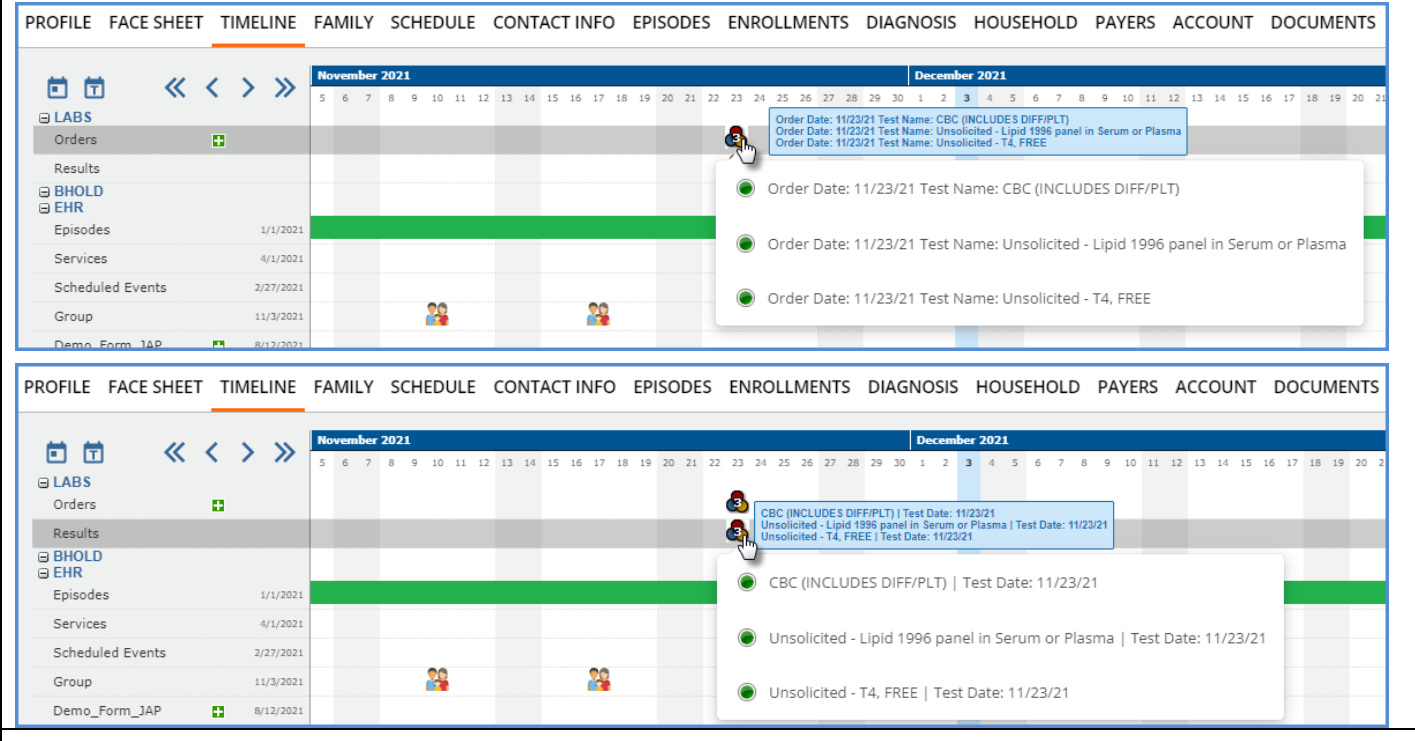

# Update Result Status (HL7) Value Set Codes (Included in v3.31-Hotfix1)

The list of codes in the *Result Status (HL7)* Value Set (Value Set OID 2.16.840.1.114222.4.11.815) was updated to include all listed Concept Codes. EchoVantage now supports the HL7 2.5 Table 0123-Result Status. The Result Status field is required when the OBR segment is contained in a message.

## REPORTS

## Updated Reports

*The following Administration report was deleted.*

*Clients Missing Paysource –* Replaced by the Client Missing Payer report below.

## *The Following Administration report was added.*

*Client Missing Payer –* Replaced the Client Missing Paysource report and was updated to only include Clients with an open Episode and no assigned Client Payers as of the date the report is run. Results are sorted by the Client's last name.

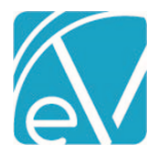

## *The following reports were updated.*

## **Administration Reports**

*Admissions By Date Range –* This report was updated to display Episodes grouped by Client, and the count on the report was updated to show the number of unique Episode Admissions. Previously the report displayed a line for each Primary Staff assigned to a Client's Episode and counted each of these listings.

## **Billing Reports**

*Selfpay Statement –* Now launches without selecting *View Report* and includes the *Address 2* value, if populated.

## **Client Reports**

*Medical Face Sheet –* References to Episode were removed, and the report now lists all Medications that are active as of the date the report is run. The Dose field now includes the following information.

- Dose
- Dose strength
- Dose unit
- Dose timing
- Route

The information is displayed in the *Dose* field like *1 75mg tablet twice a day by mouth,* for example. The medication end date is also listed if available.

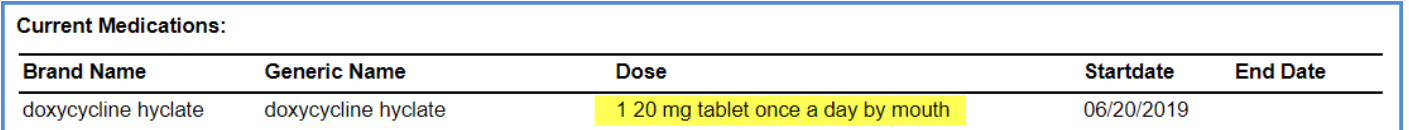

*Treatment Plan -* Updated to ensure all plan signatures are included on a printed report.

## **Fiscal Reports**

*Client Payment Allocation Report –* The Status filter was removed from this report. The report is only intended to show Client Payments that have been fully processed into a Payment, so only *DONE* or *PREVIEW* status apply.

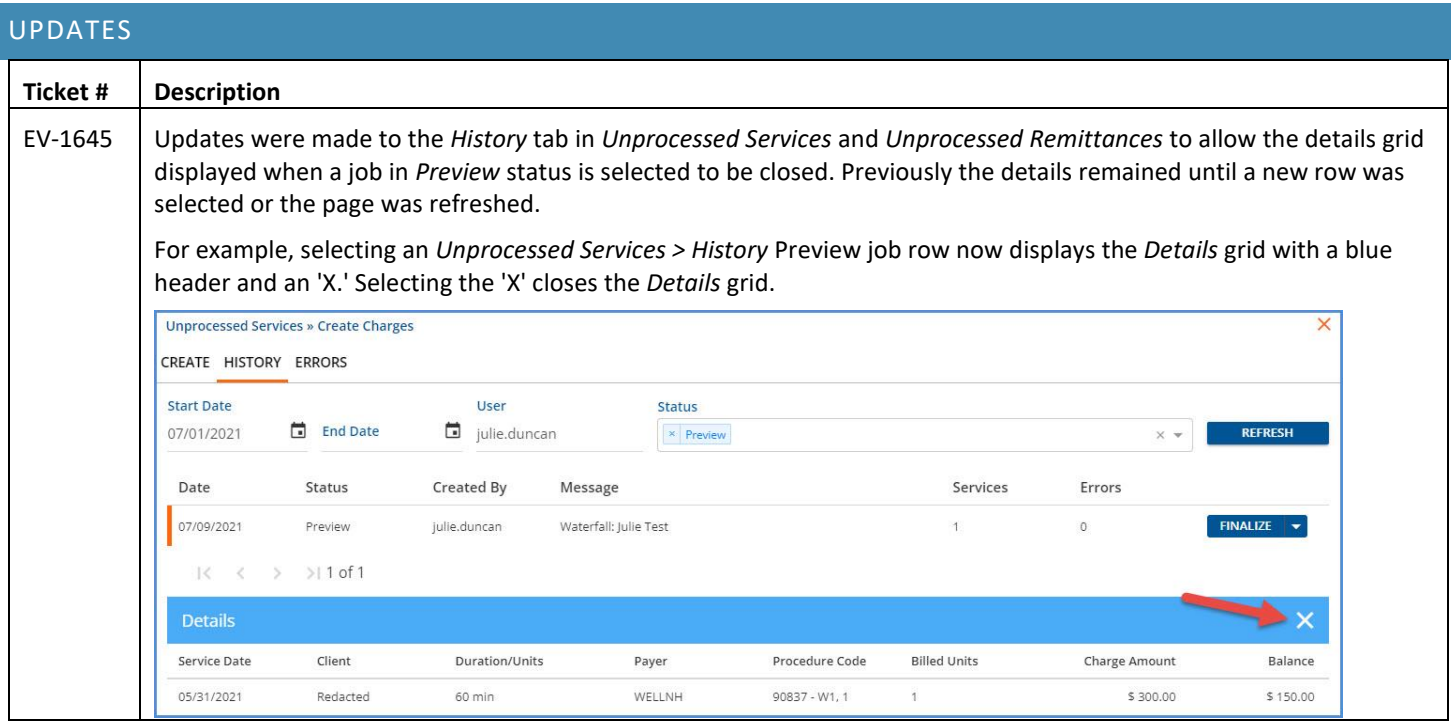

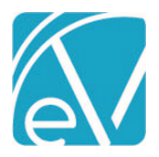

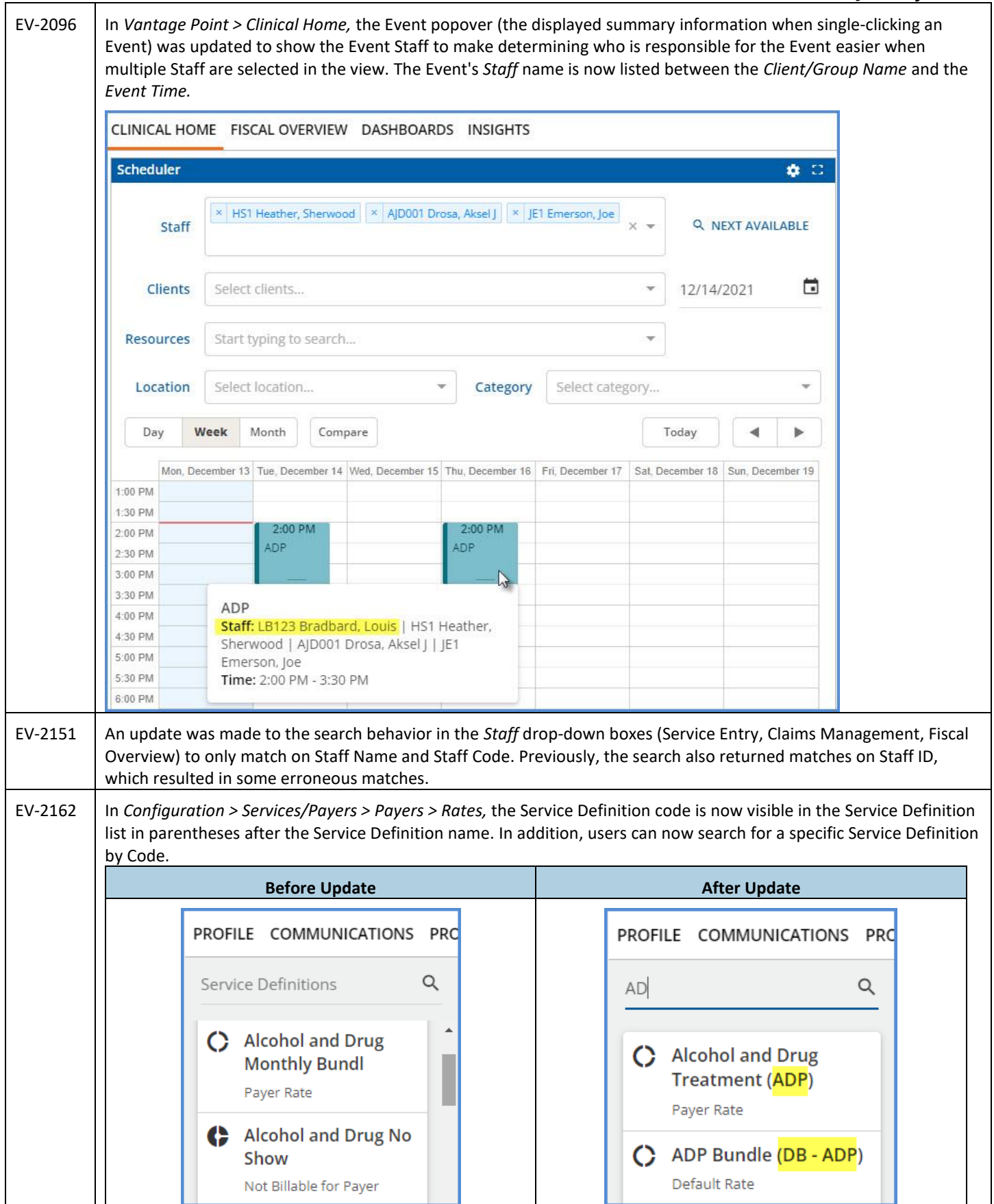

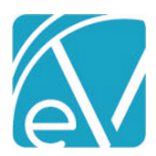

**January 6, 2022**

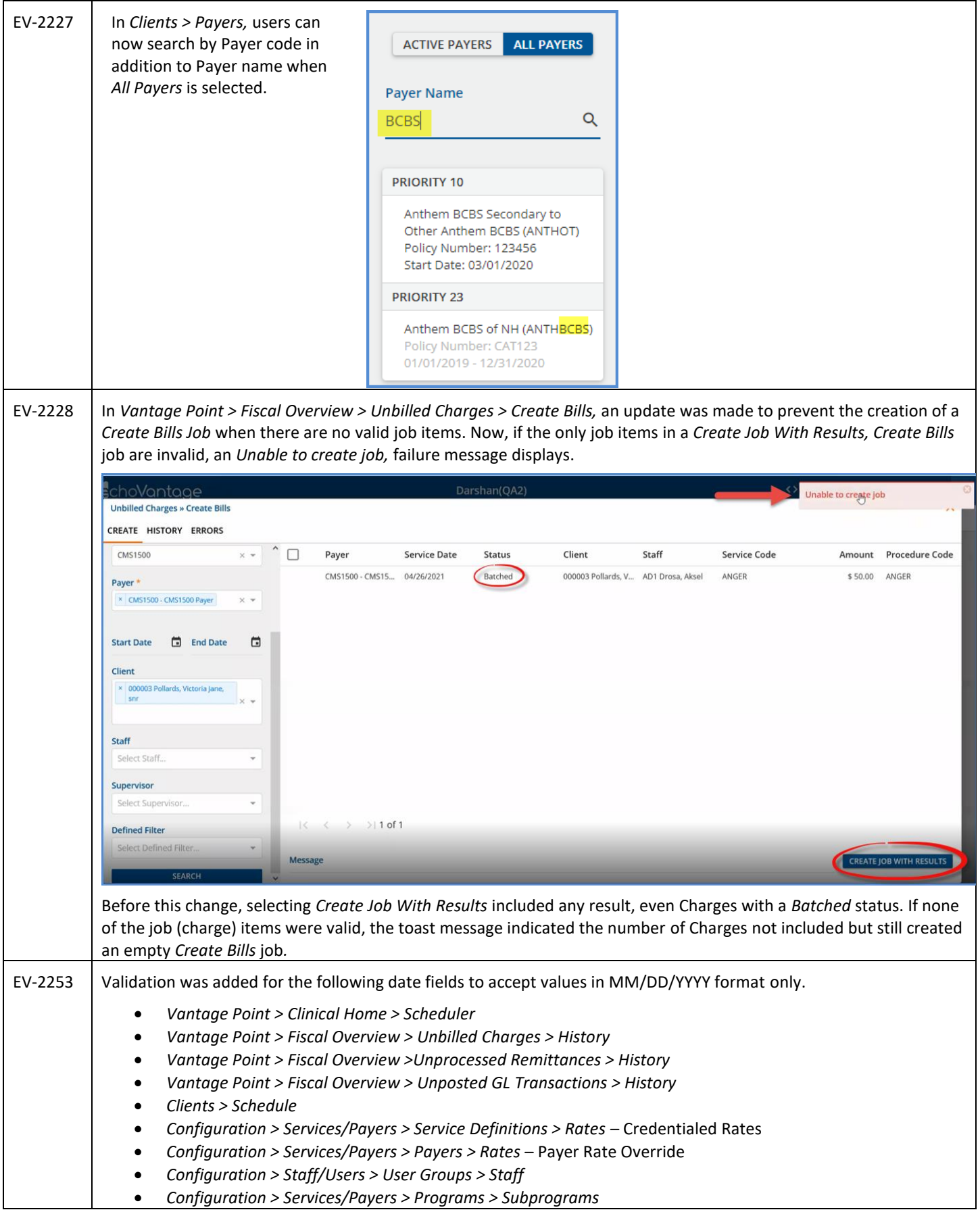

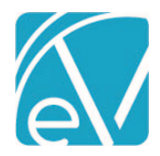

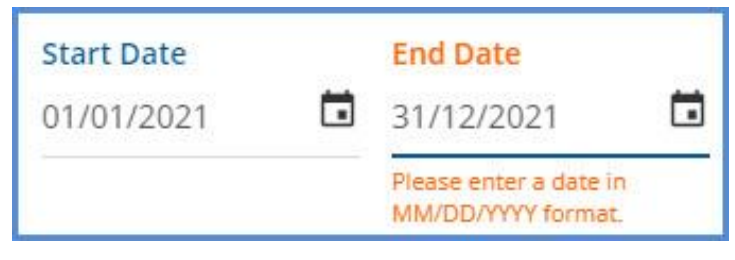

Before this change was made, these fields allowed entry of a date in DD/MM/YYYY but resulted in an error and failed to save.

## BUG FIXES **Ticket # Case # Description** EV-1951 The Status filter was removed from the Client Payment Allocation report as this report is only intended to show Client Payments that have been fully processed into a Payment. Only *DONE* or *PREVIEW* status apply. EV-2172 7577 An issue was reported where a printed Treatment Plan did not include all signatures. For adolescent plans specifically, the printed copy listed *"signature not required"* instead of the actual parent or guardian signature. The report was updated, and now all signatures display on Treatment Plan Report. EV-137 7602 The Self Pay Statement report was updated, so it now launches without the need to select *View Report* and *first.* An issue was also reported where the Self Pay Statement report did not include the Address 2 value. The report was updated and now includes the Address 2 value, if populated. EV-2177 EV-2178 7361 The Admissions By Date Range report was updated to display Episodes grouped by Client, and the count on the report was updated to indicate the number of unique Episode Admissions. Previously the report displayed a line for each Primary Staff assigned to a Client's Episode and counted each of these listings. EV-2179 The Clients Missing Pay Source report was renamed *Clients Missing Payer.* The report now only includes Clients with an open Episode and no assigned Client Payers as of the date the report is run. The results are now sorted by the Client's last name. EV-2208 7877 An issue was reported where deleting Remittance Batches failed if the batch contained a contractual adjustment AND was included in an *Unprocessed Remittances* job that had been *Reversed.* In this instance, deleting the individual contractual adjustment also failed. Updates were made to ensure that all the job items for Batch Remittance items are cleared when a *Process Transactions* job is reversed, allowing a contractual adjustment and batches containing a contractual adjustment to be deleted. EV-2212 An issue was reported where the Service Definition List information on the left-hand side of the *Configuration > Services/Payers > Payers > Rates* screen did not refresh when a different Payer was selected. This issue was addressed, and now the Service Definition information on the Payer's Rate screen displays the corrected information for the selected Payer with the need to manually refresh the screen. EV-2248 An issue was addressed in Form DesignEHR where the mask characters of a field using a custom Display Mask were saved in error when a user edited the masked field but exited without saving. The masked values (\*\*\*\*) overwrote the previous value. DATA CONTAINERS **Demo Form JAP** Resident Sandy Beach Shores Data Entry **Date Time System Validation** \*\*\*\*\*\*\*\*\*\* 12/23/2021 | |  $\ket{\overline{\mathbf{m}}}$ A patch was created for Form DesignEHR v6.0.30 to prevent this behavior. Now the masked field is cleared when a user tabs or clicks into it. If the user exits without making changes, the field is set to the same values as before.

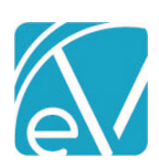

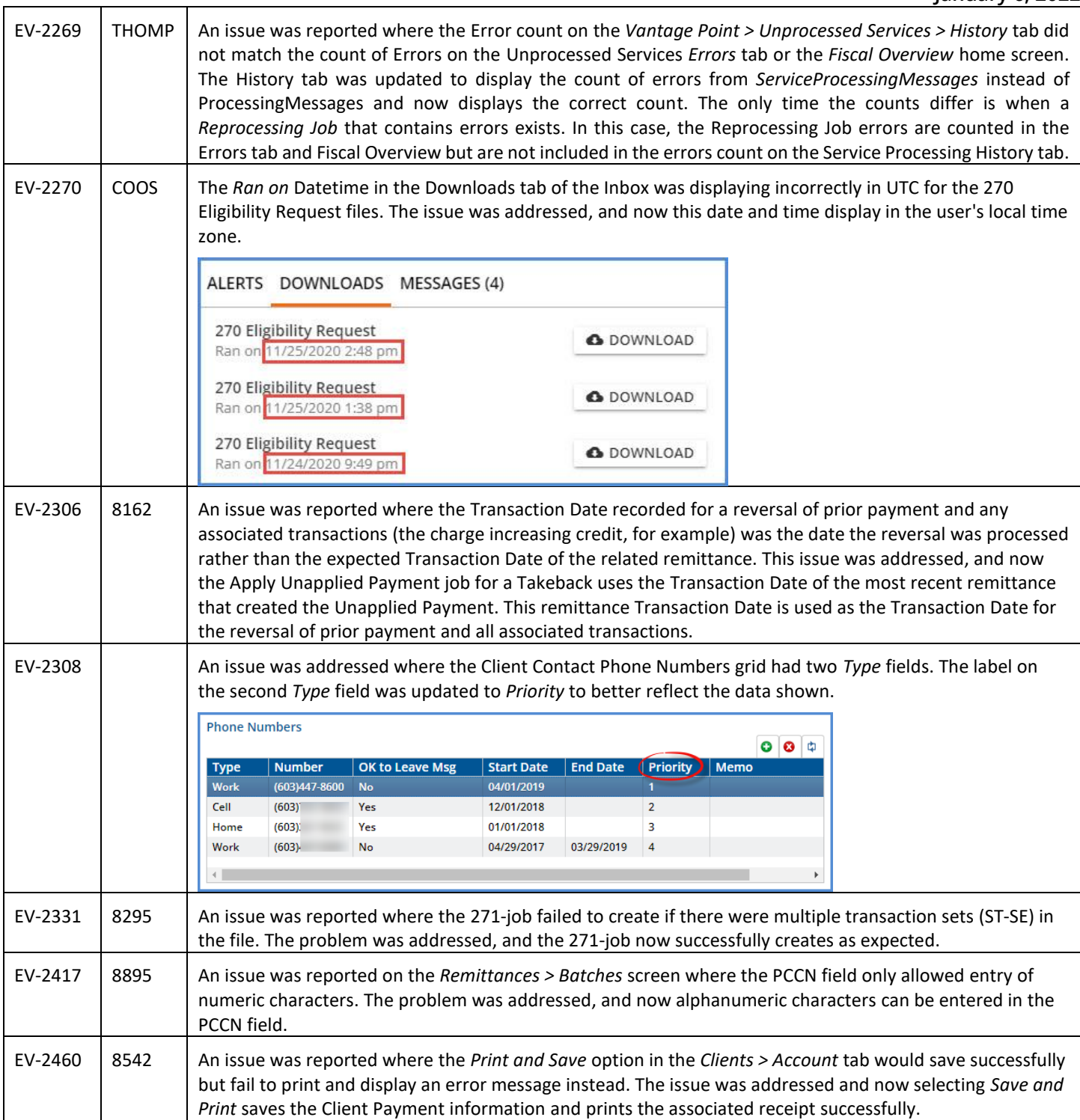

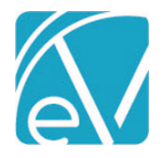

# <span id="page-24-0"></span>APPLYING CLIENT LIST FILTERS TO CUSTOM REPORTS

The process below demonstrates how the *Service Detail With Charges* report was updated to apply Client List Filtering. The process outlined uses Report Builder and provides detailed steps so the same method may be applied to a custom report. There are four primary tasks.

- 1. Add the new hidden Parameter.
- 2. Update the Query in Datasets with Client-related information.
- 3. Repeat for any SubReports.
- 4. Upload the edited reports to the EchoVantage SSRS report server.

## Add the Hidden Parameter

The new hidden Parameter must be added and then moved up in the Parameter list to display just after DatabaseName. With your report open in Report Builder,

1. Right-click on Parameter and select *Add Parameter*

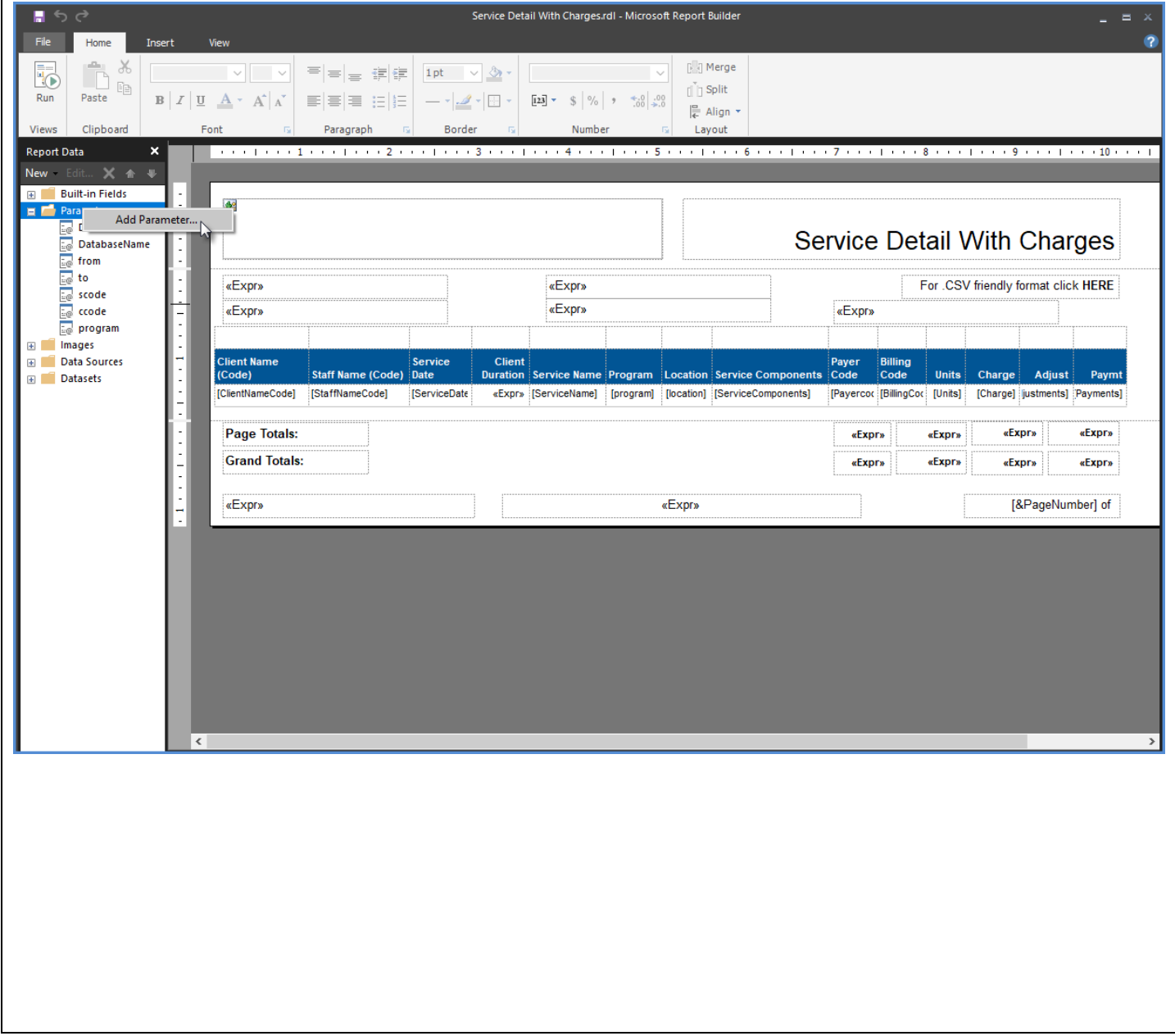

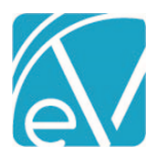

2. Add the Parameter with the following information.

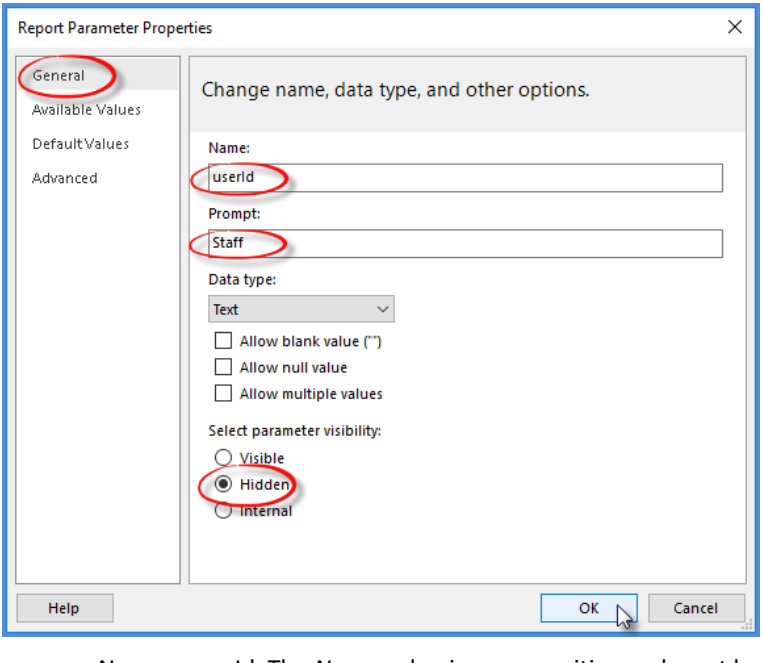

- Name = userId The *Name* value is case sensitive and must be entered exactly as shown.
- Prompt = Any value is acceptable as the Parameter is hidden.
- Choose Hidden for *Select parameter visibility*
- Select OK

## Move New Parameter

Use the blue "up" arrow to move the newly added Parameter up in the list. It must come after DatabaseName.

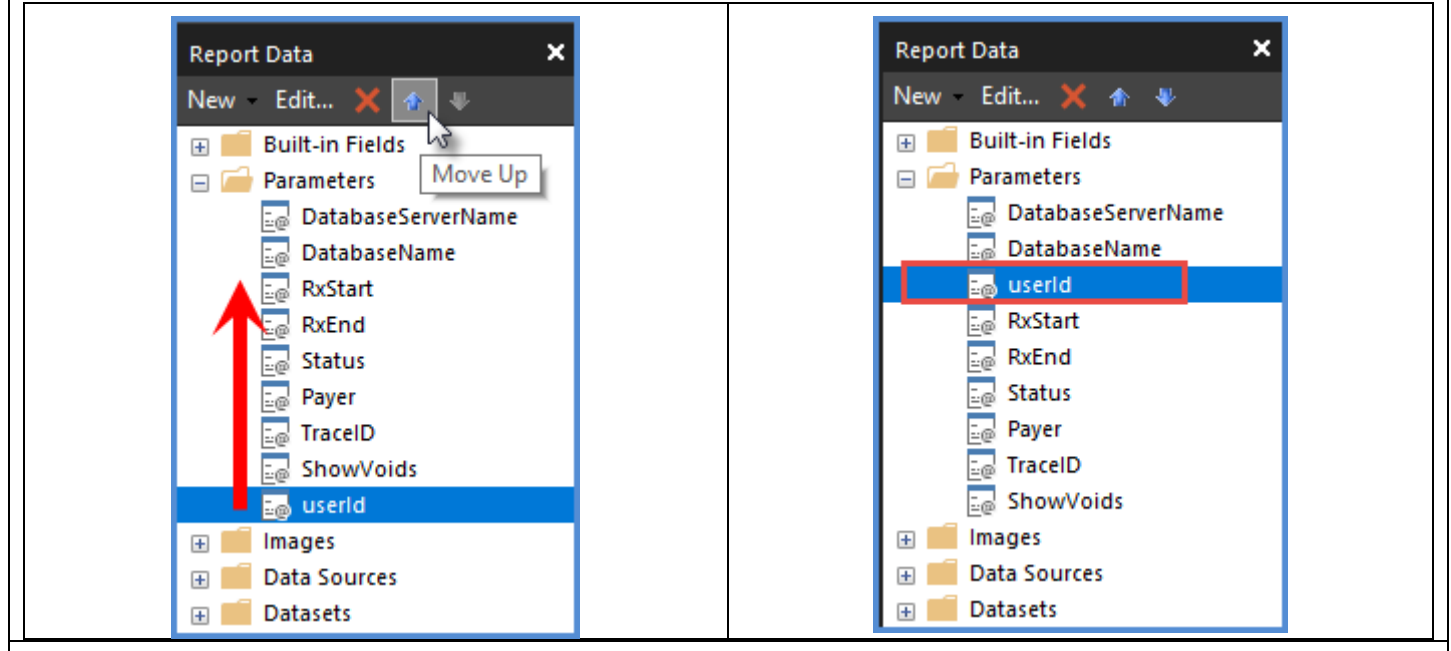

## Edit Datasets Related to Client Information

Expand Datasets and make a note of any Client-related information sets. Any Dataset that is Client related needs the Parameter added and the Query altered. In the *Service Detail With Charges* report, both the *Detail* and the *ClientData* Datasets have Clientrelated information. The steps below walk through updating both Datasets.

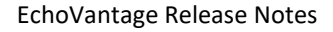

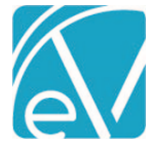

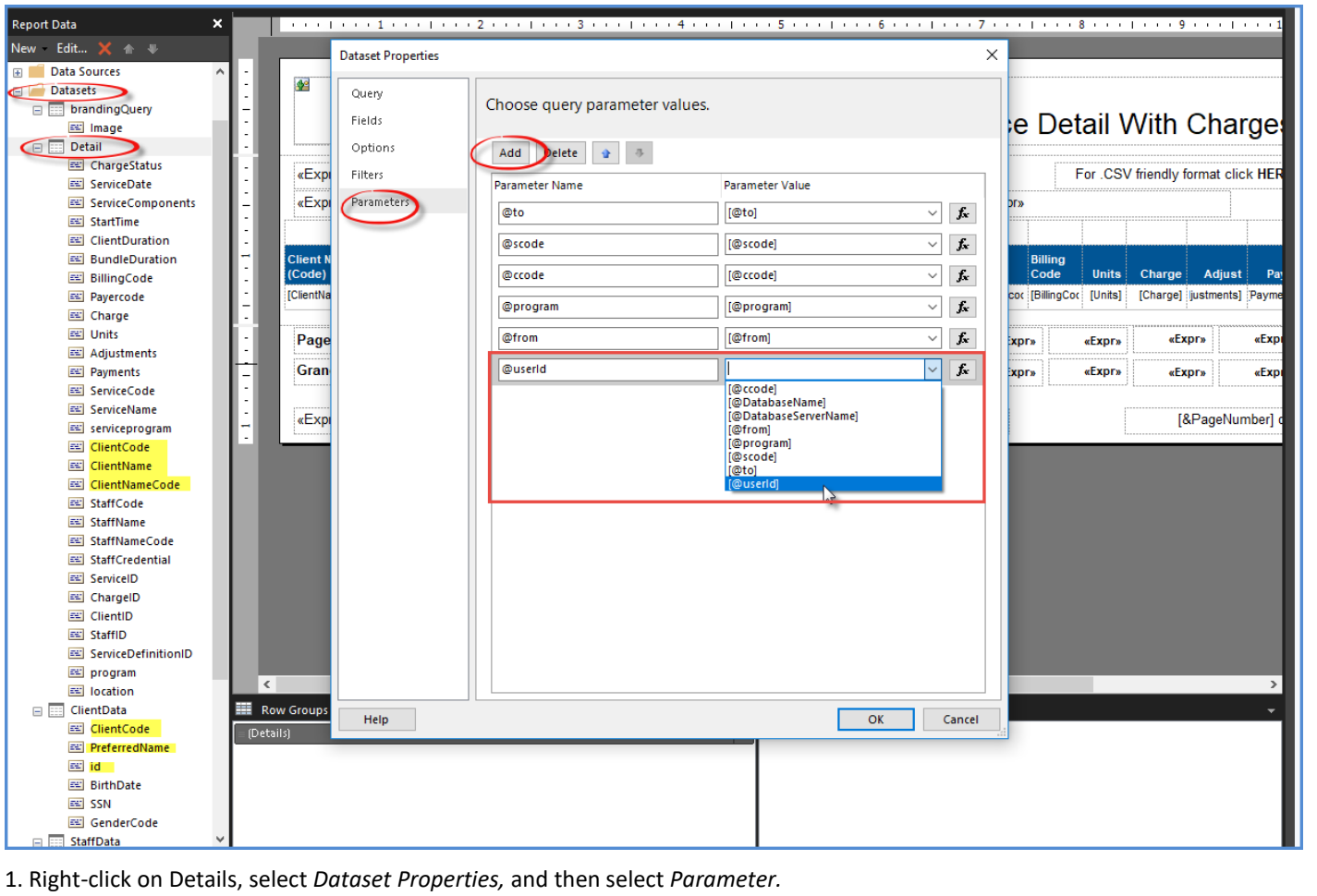

- Select Add.
- Enter the Parameter Name of **@userId**
- Enter the Parameter Value of **[@userId]**. Use either the drop-down list or the function button (fx) to locate the Parameter Value.
- Select Ok.

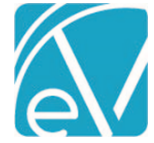

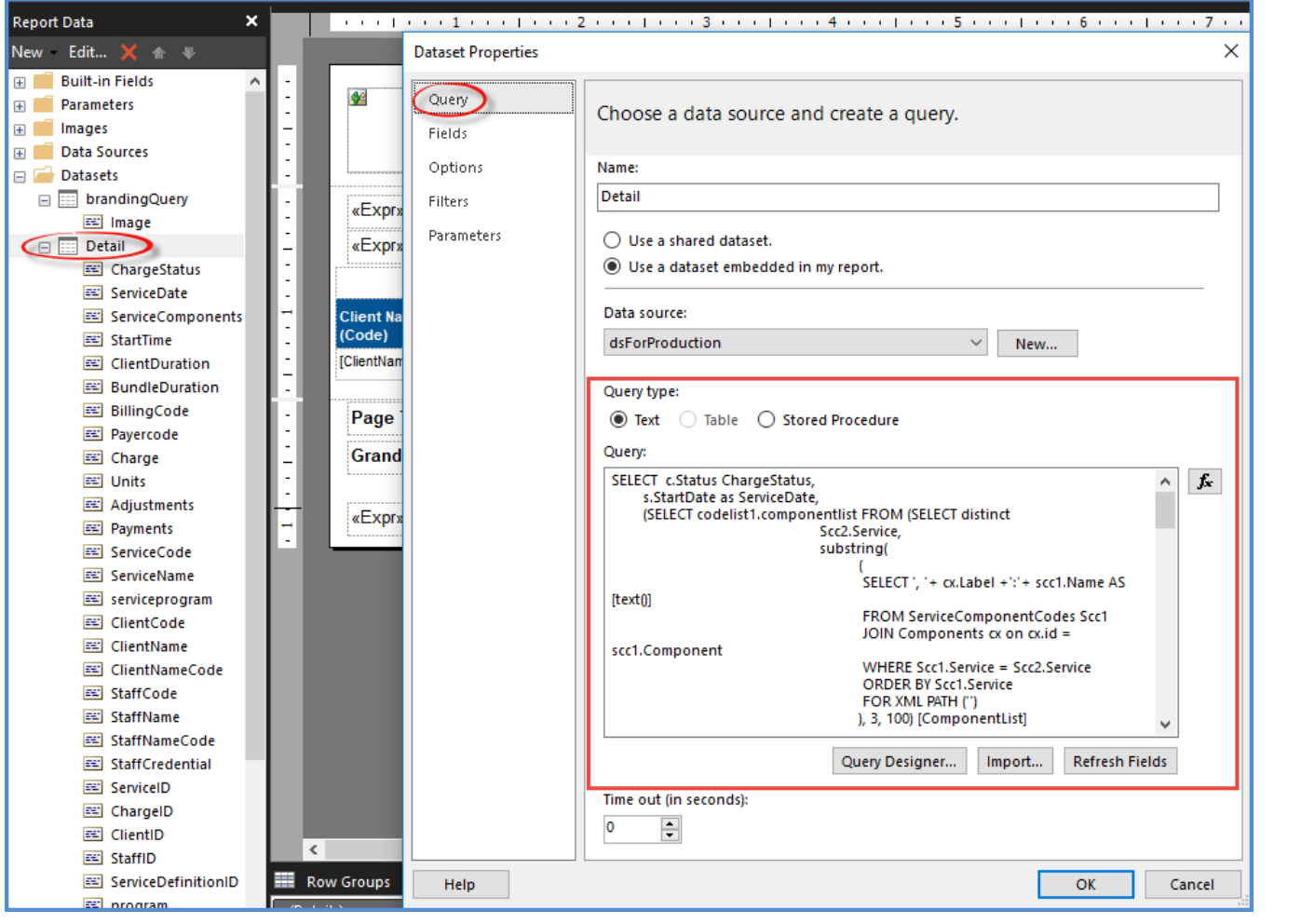

2. Right-click on *Details* and then select *Dataset Properties.* 

- The Query page displays by default.
- Review the Query as text.
- Make a note of any references to Client data, for example JOINs to the Clients table.
- The *From* clause needs updating in the example.
	- o Add the following SQL immediately after any reference to the Clients table or after a Join to the Clients table LEFT JOIN VClientFilter All f ON c.id = f.Client AND f.appuser = @userId
	- o *The provided query uses c for the Client's table alias (c.id).*
	- o *The query may need to be updated to match the Client's table alias in your Query.*

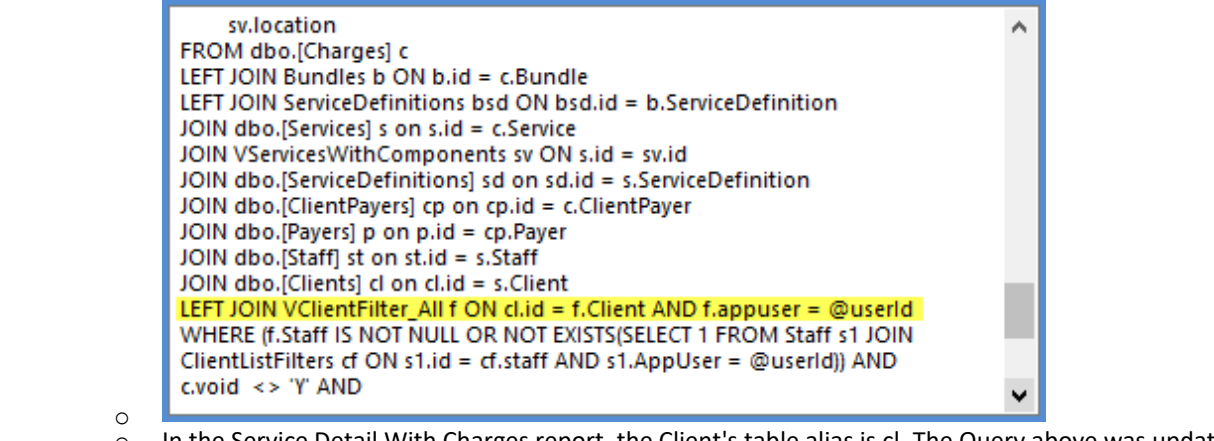

o In the Service Detail With Charges report, the Client's table alias is cl. The Query above was updated.

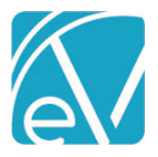

**January 6, 2022**

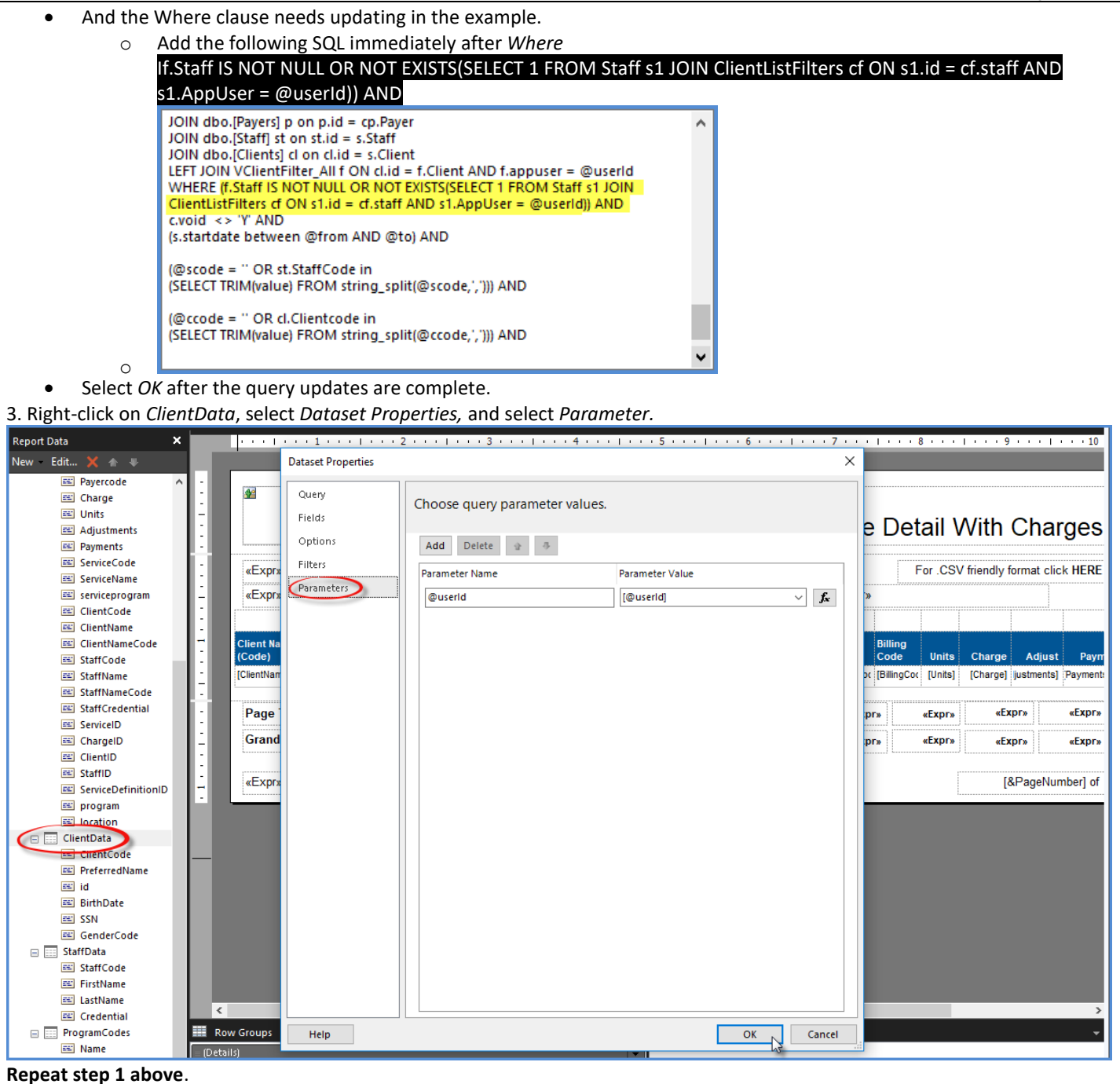

- Select Add.
- Enter the Parameter Name of **@userId**
- Enter the Parameter Value of **[@userId]**. Use either the drop-down list or the function button (fx) to locate the Parameter Value.
- Select Ok.

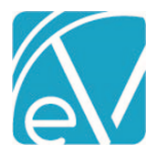

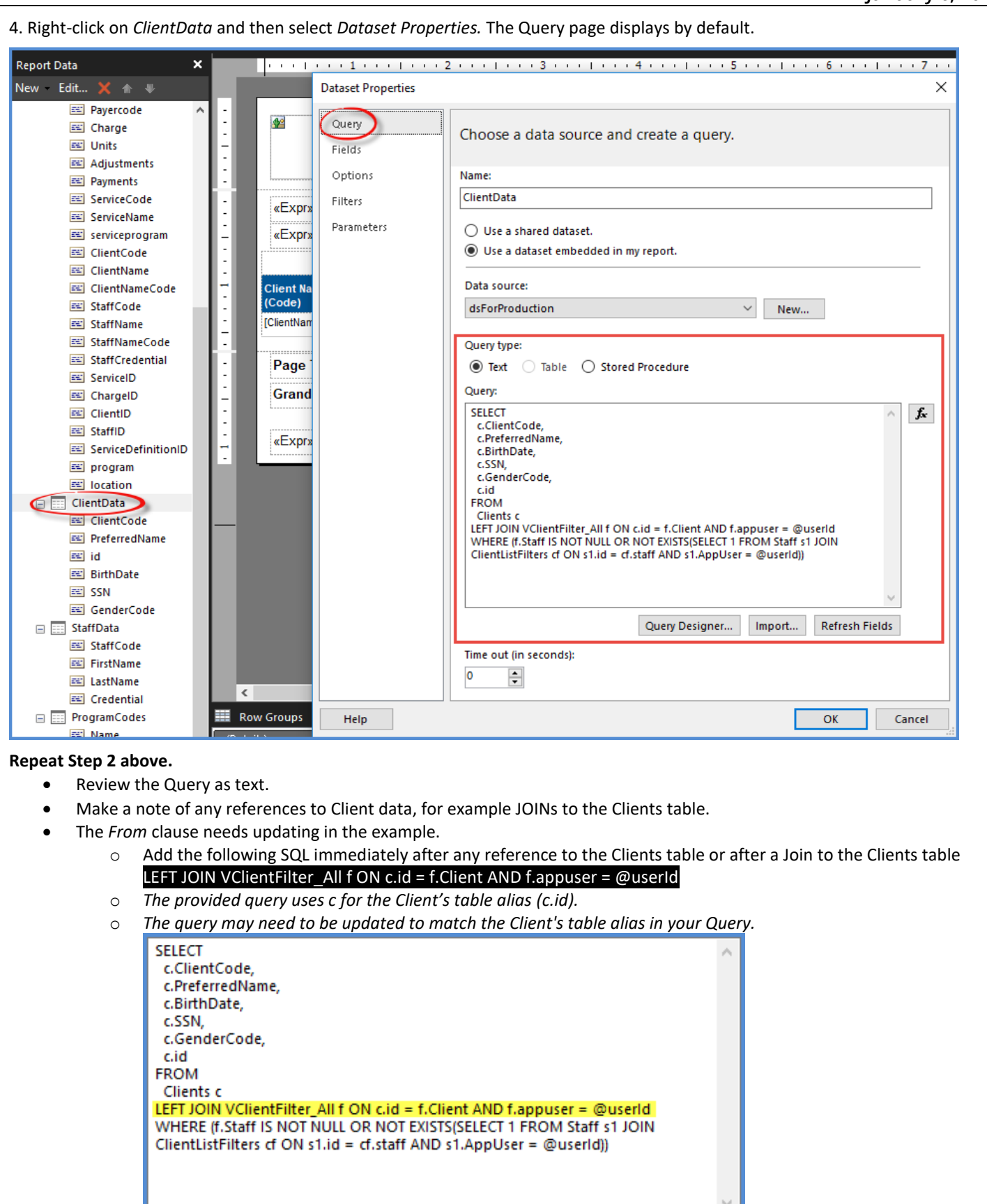

o In the *ClientData* Dataset, the Client's table alias is also *c -* no query edit was needed.

o

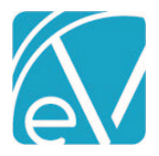

**January 6, 2022**

- And the *Where* clause needs updating in the example.
	- o Add the following SQL immediately after *Where,* remove the ending *AND* if not needed

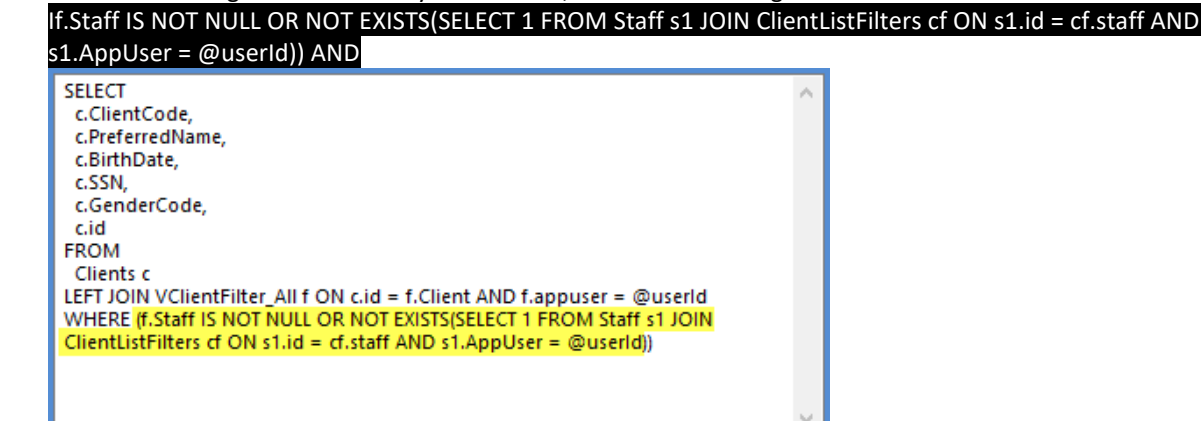

л

- o • Select *OK* after the query updates are complete.
- 5. If the report has any SubReports, the hidden Parameter must be added to the *Go to report* action.
	- Right-click on the SubReport's *HERE* link and select *Text Properties*

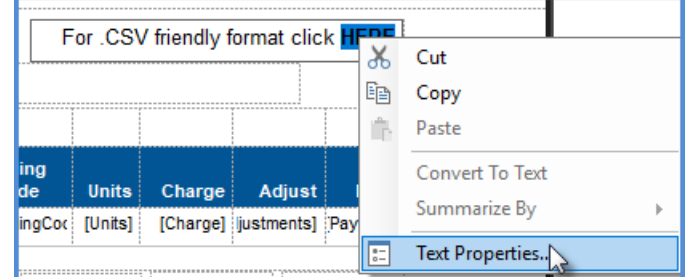

- • Then select *Actions.*
- Add the new hidden Parameter Name and Parameter Value.

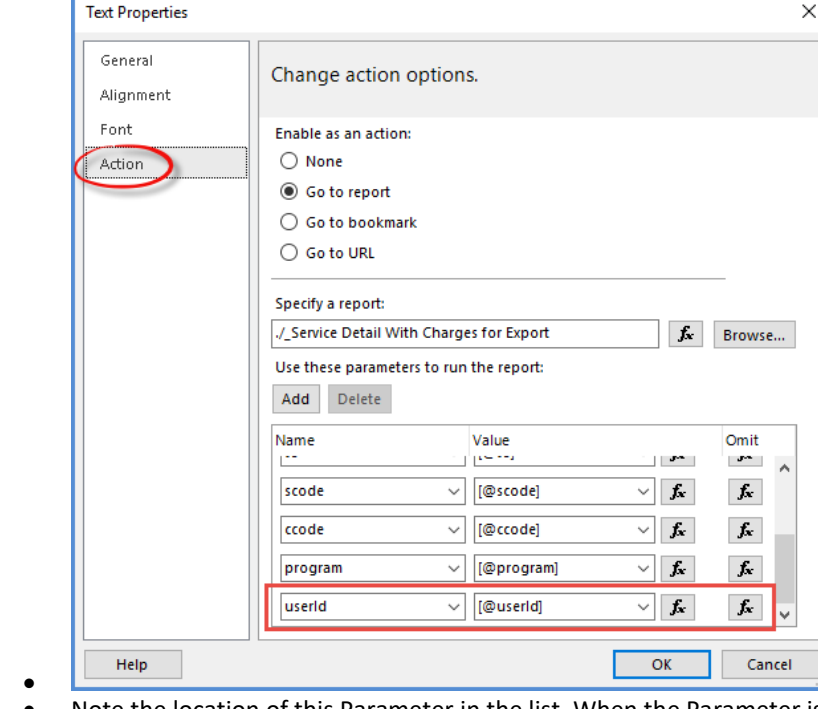

• Note the location of this Parameter in the list. When the Parameter is added to the SubReport .rdl file, it must be in the exact location in that report's Parameter list.

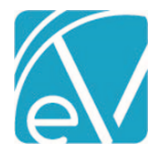

# Update the SubReport .rdl File

If your custom report has any SubReports, these must also be updated. The process is the same except for one critical distinction; the hidden Parameter must be listed in the same order that it is called from the main report on the *Go to report Action* page (see number 5 above). The example below details the changes made to the *Service Detail With Charges for Export* SubReport.

1. Open the *Service Detail With Charges for Export* SubReport in Report Builder.

- 2. Add the hidden Parameter.
	- Right-click Parameter and select *Add Parameter*
	- Add the hidden Parameter Name and Parameter Value as shown in the image below.

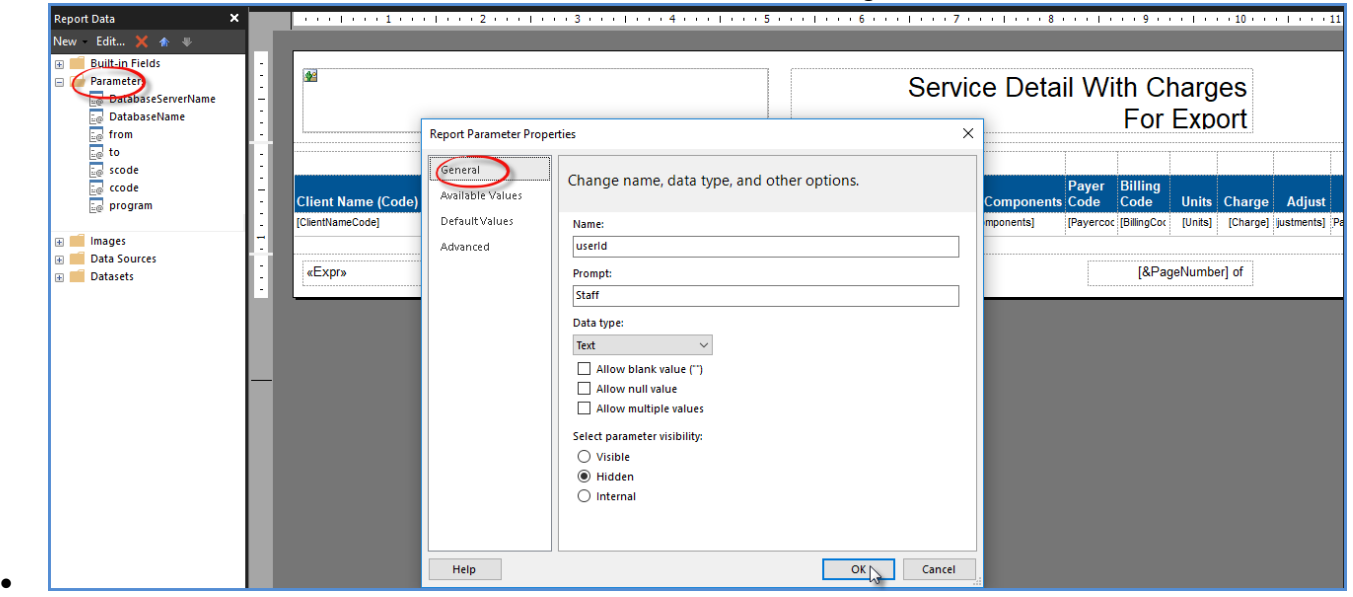

Select ok

3. Review the Parameter list to ensure the new Parameter displays in the list in the exact location as listed in the *Use these parameters to run the report* section of the *Go to report Actions.* (Step 5 above.)

• On the SubReport Parameter list, the userId parameter is last after the program.

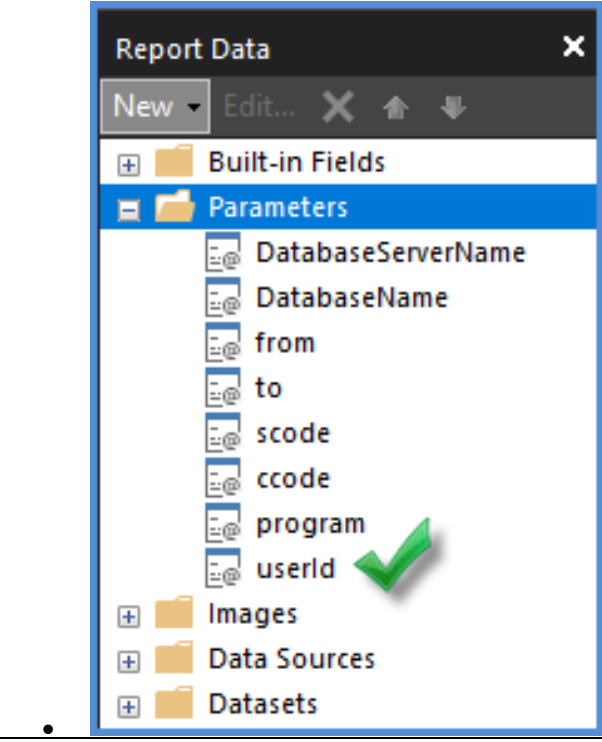

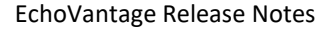

**January 6, 2022**

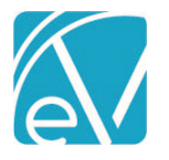

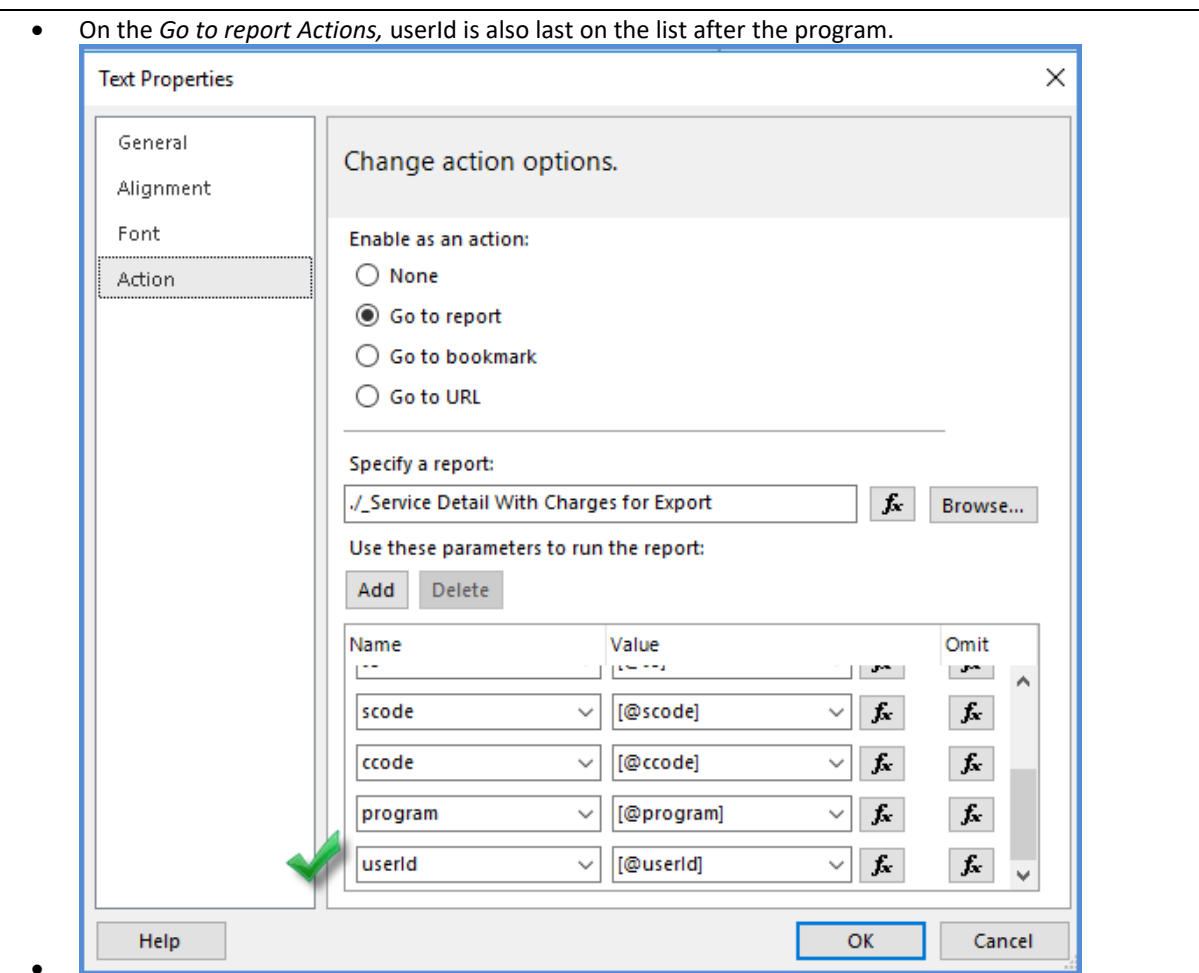

•

4. Edit DataSets related to Client information. For this SubReport, these are the same actions as Steps 1-4 of the *Edit DataSets related to Client information section above.*

- Step 1 Add Parameter to the *Details* DataSet.
- Step 2 Alter the Query for the *Details* DataSet.
- Step 3 Add the Parameter to the *ClientData* DataSet.
- Step 4 Alter the Query for the *ClientData* DataSet.

## Upload Edited Reports to EchoVantage

When all necessary edits are complete for applying Client List Filters to reports, the updated report .rdl files must be uploaded to the EchoVantage SSRS report server.